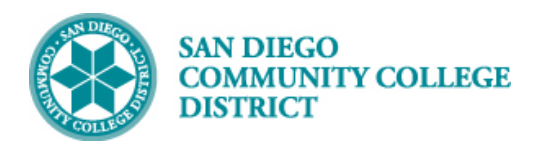

# CCCAPPLY NONCREDIT APPLICATION

BUSINESS PROCESS: COLLEGE OF CONTINUING EDUCATION ADMISSIONS

#### **INSTRUCTIONS**

The application process for all new students to the College of Continuing Education is a **two-step** process: **Step 1: Create a CCCApply account Step2: Add New Application**

If a student has used CCCApply previously, they will need to sign in with their current CCCApply login and password.

**If a student is a current College of Continuing Education student, they do not need to follow this process.** 

#### **Part 1: Create a CCCApply Account**

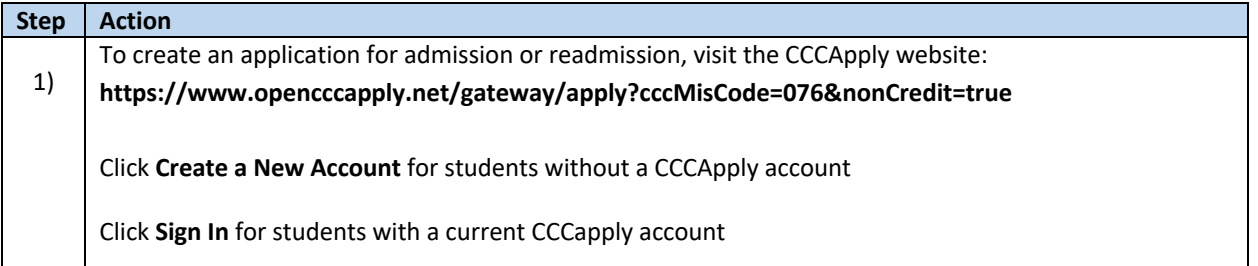

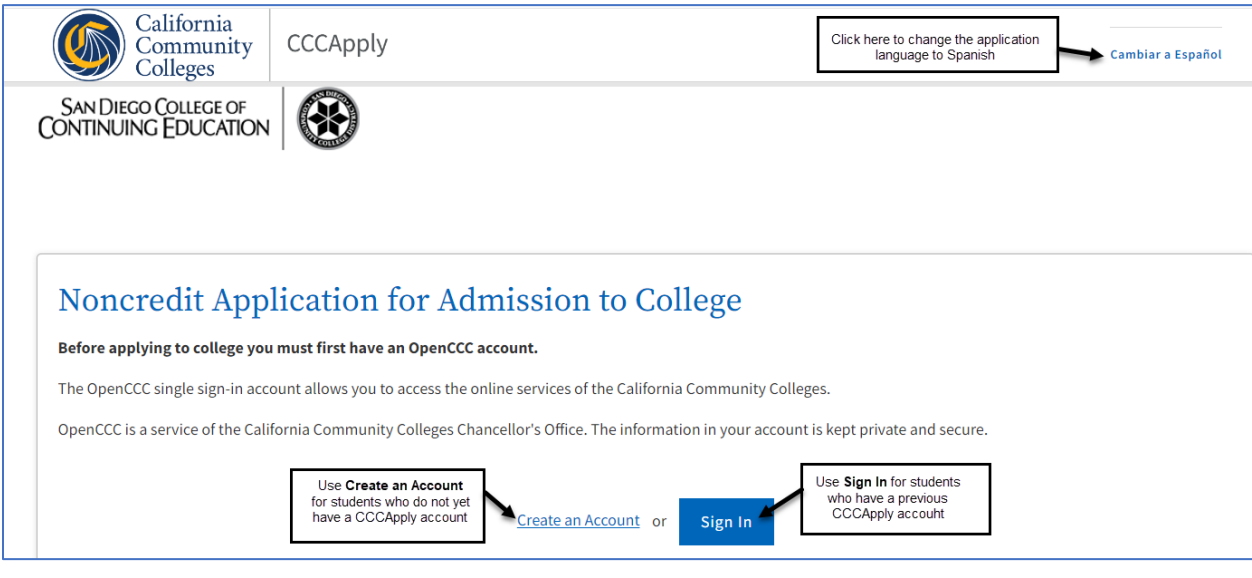

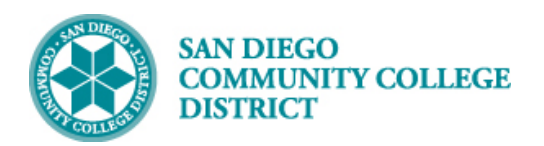

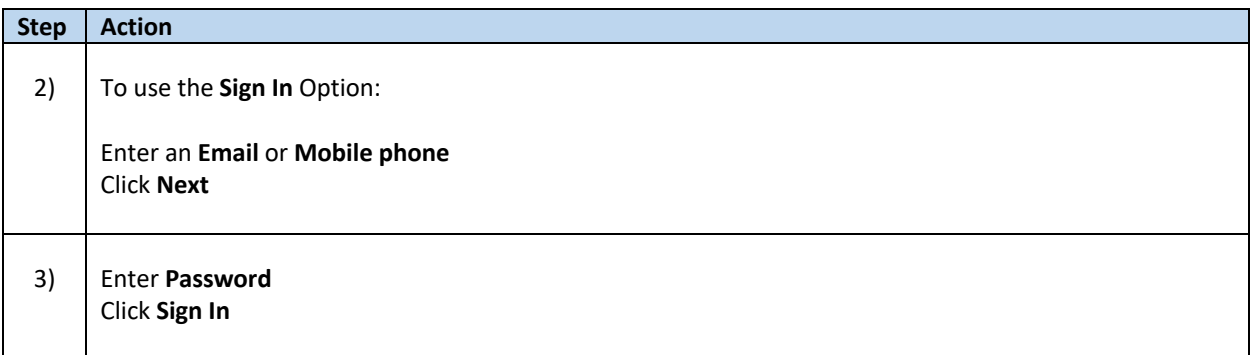

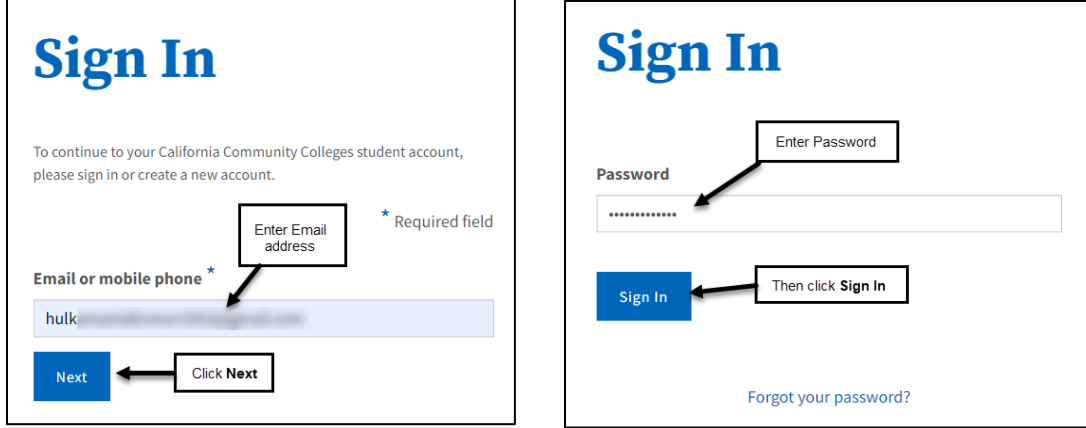

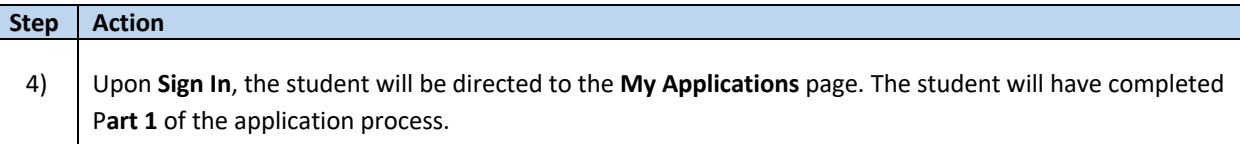

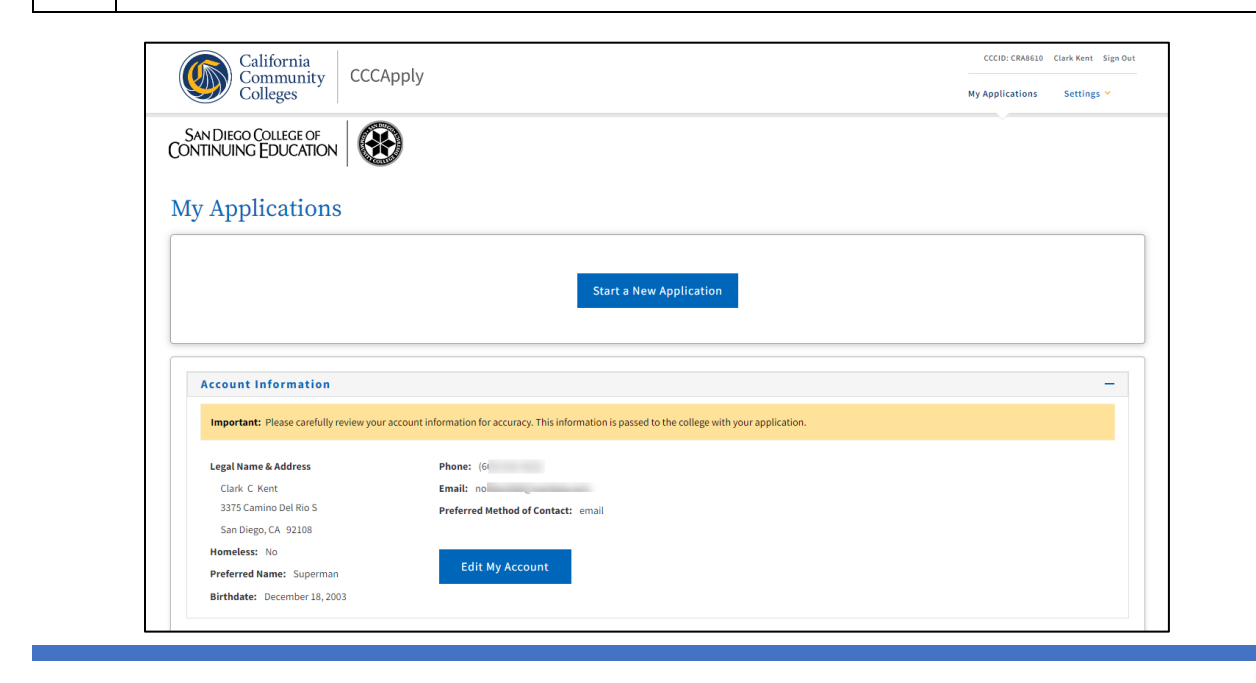

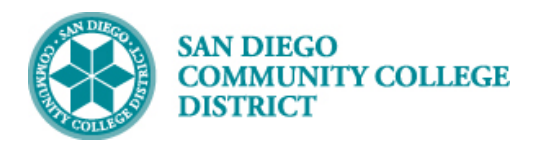

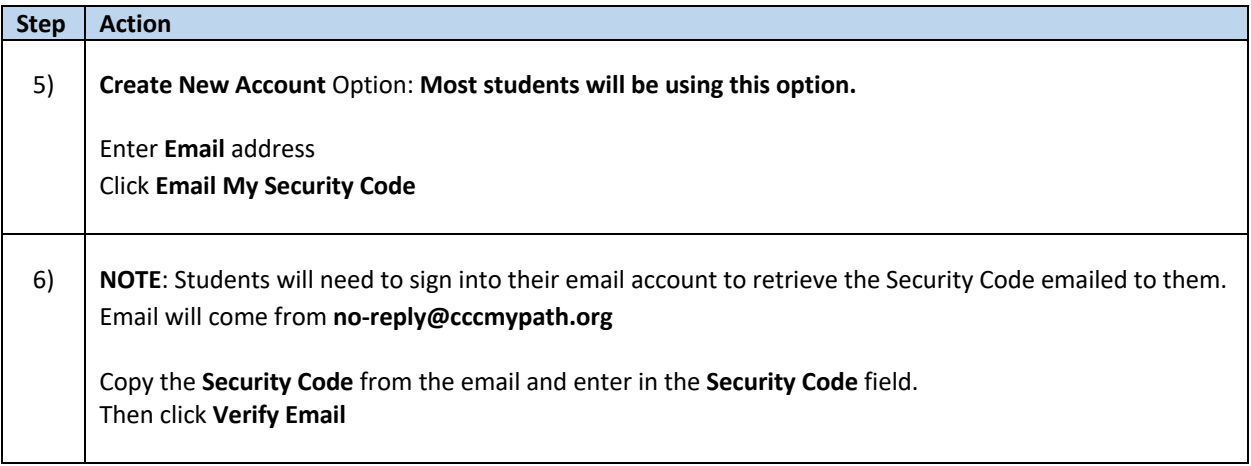

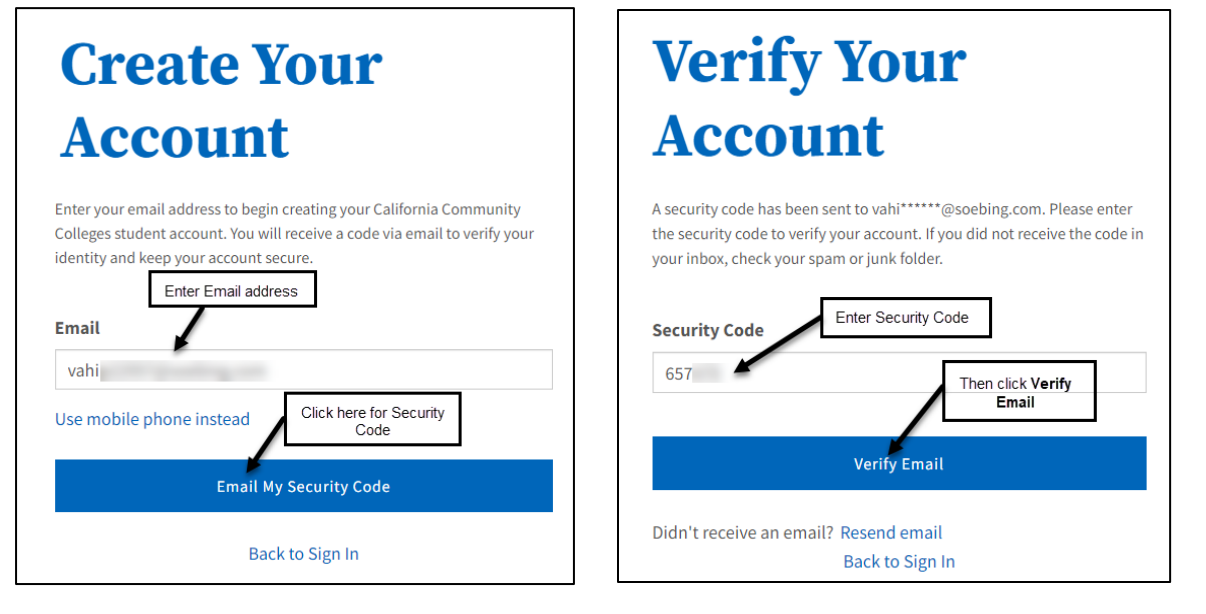

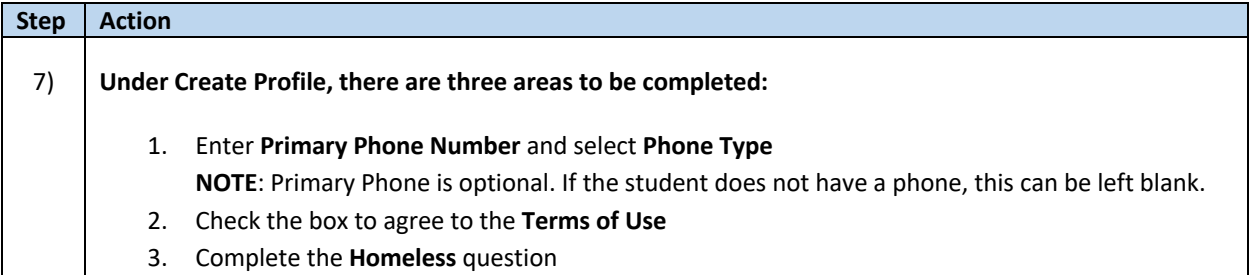

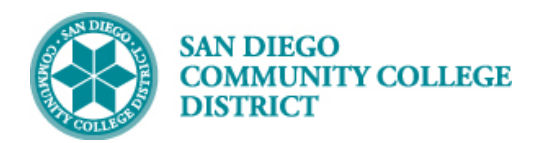

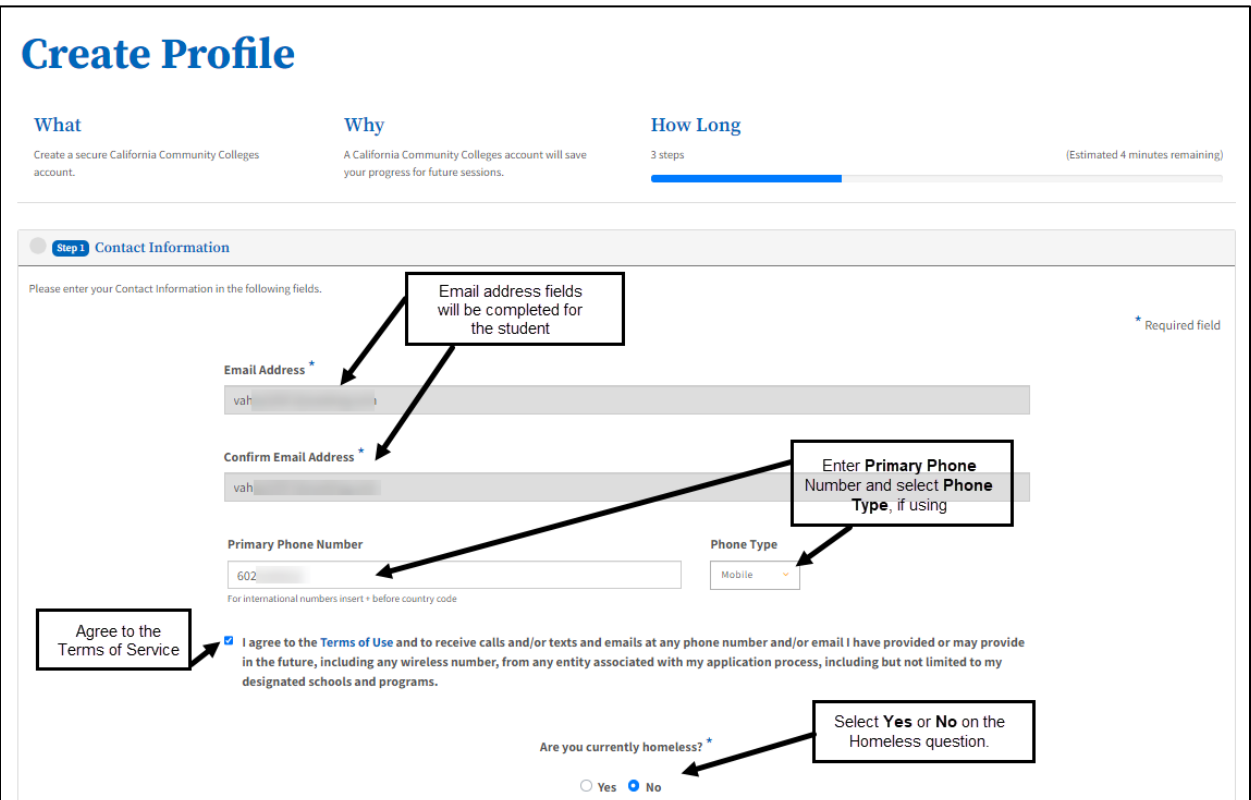

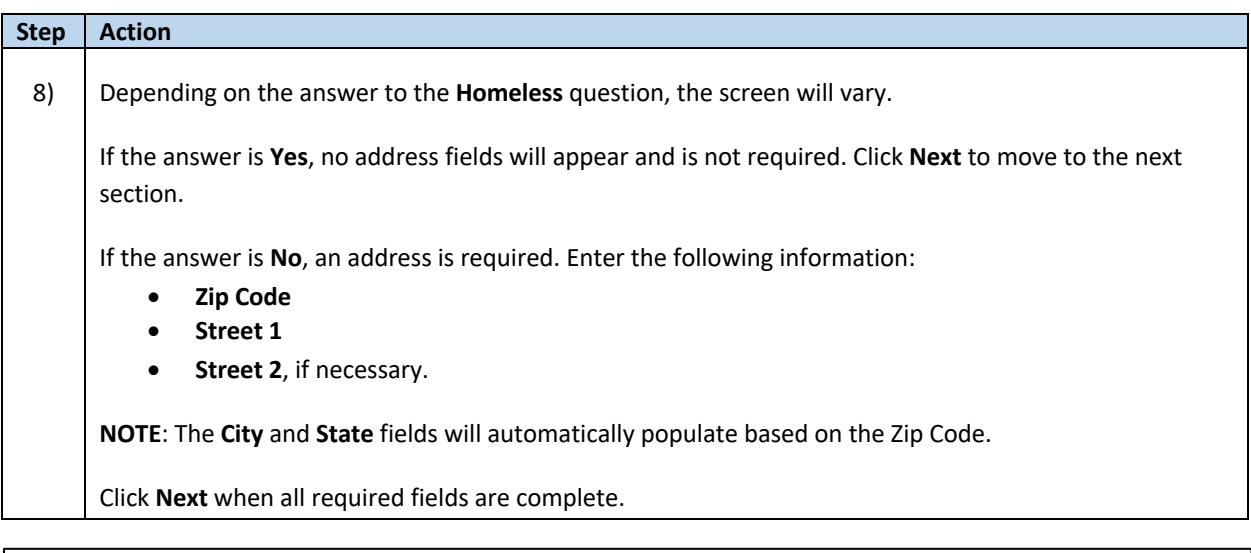

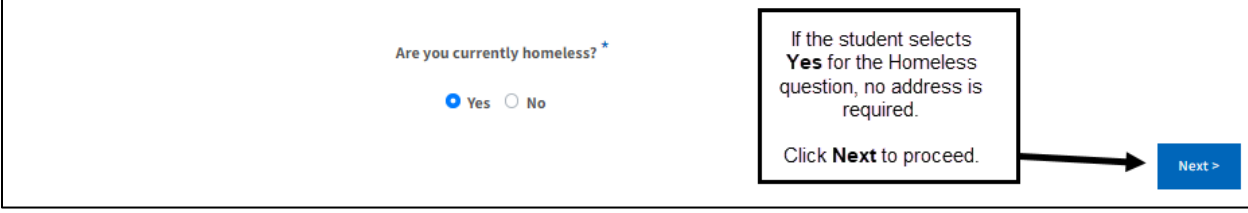

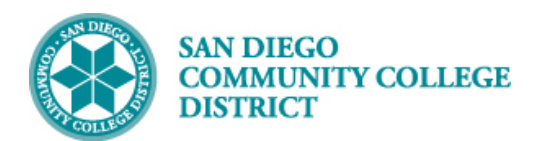

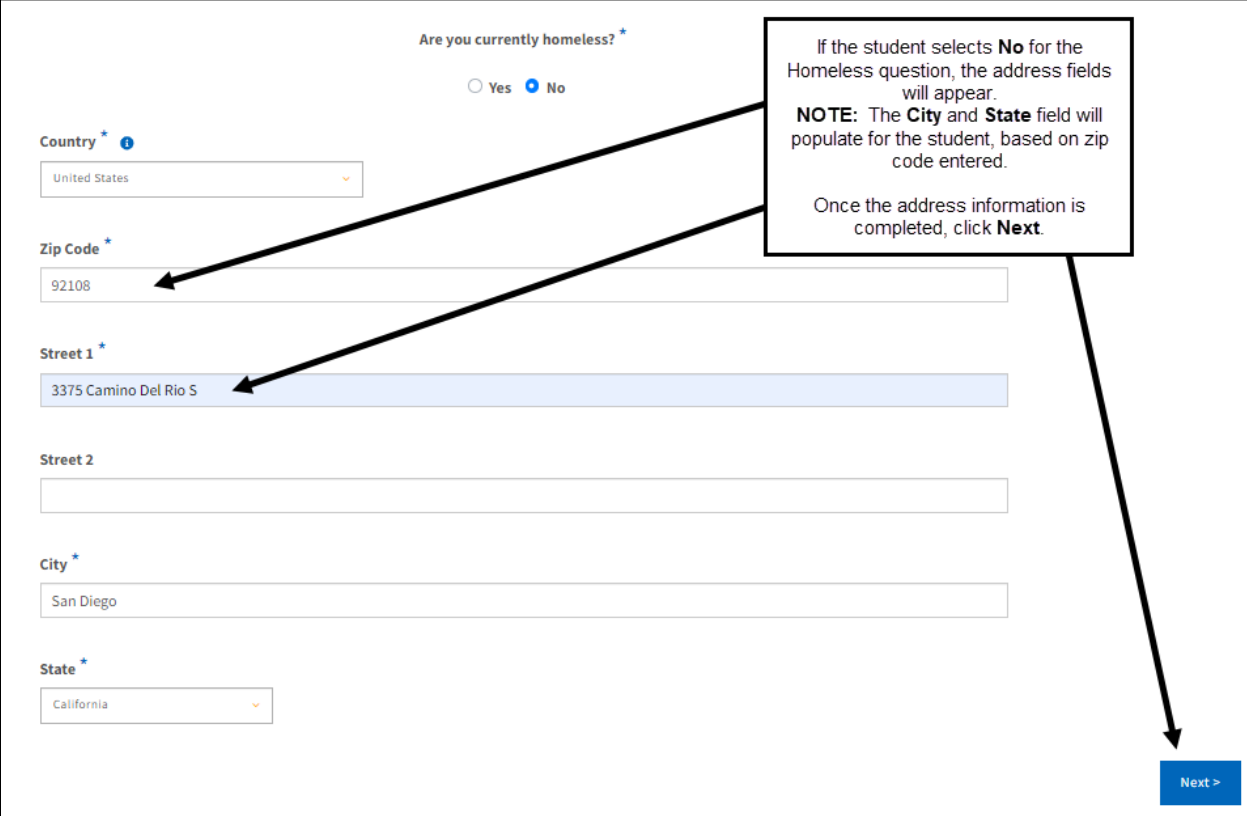

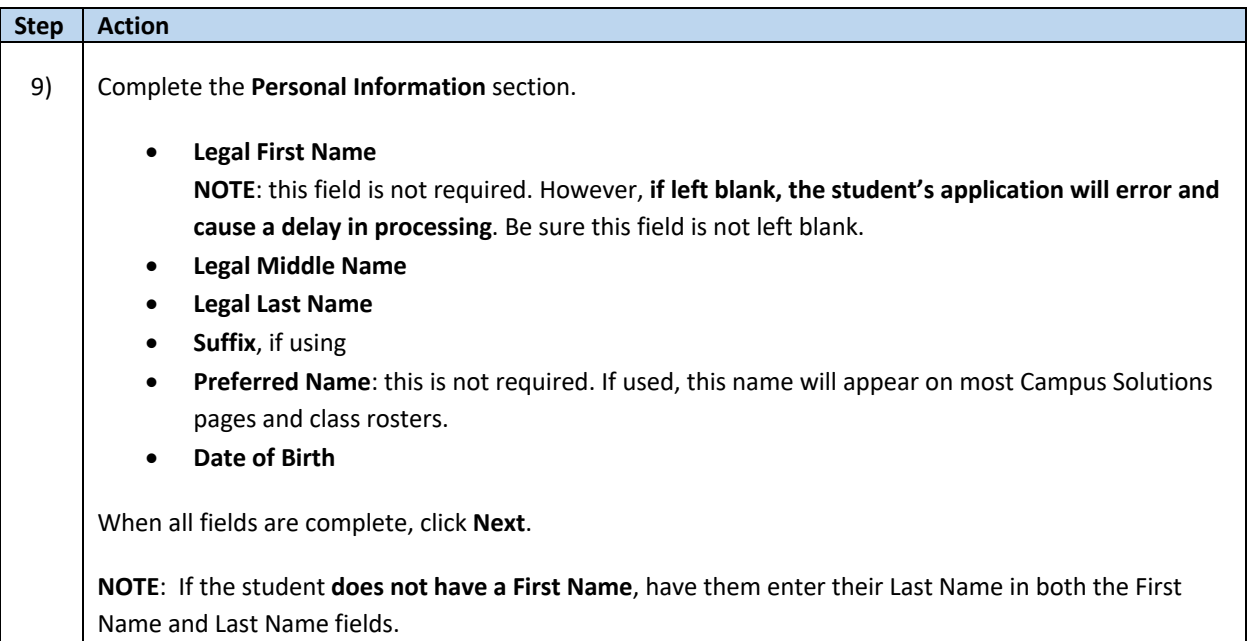

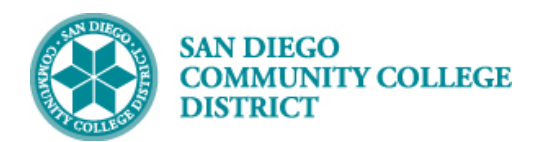

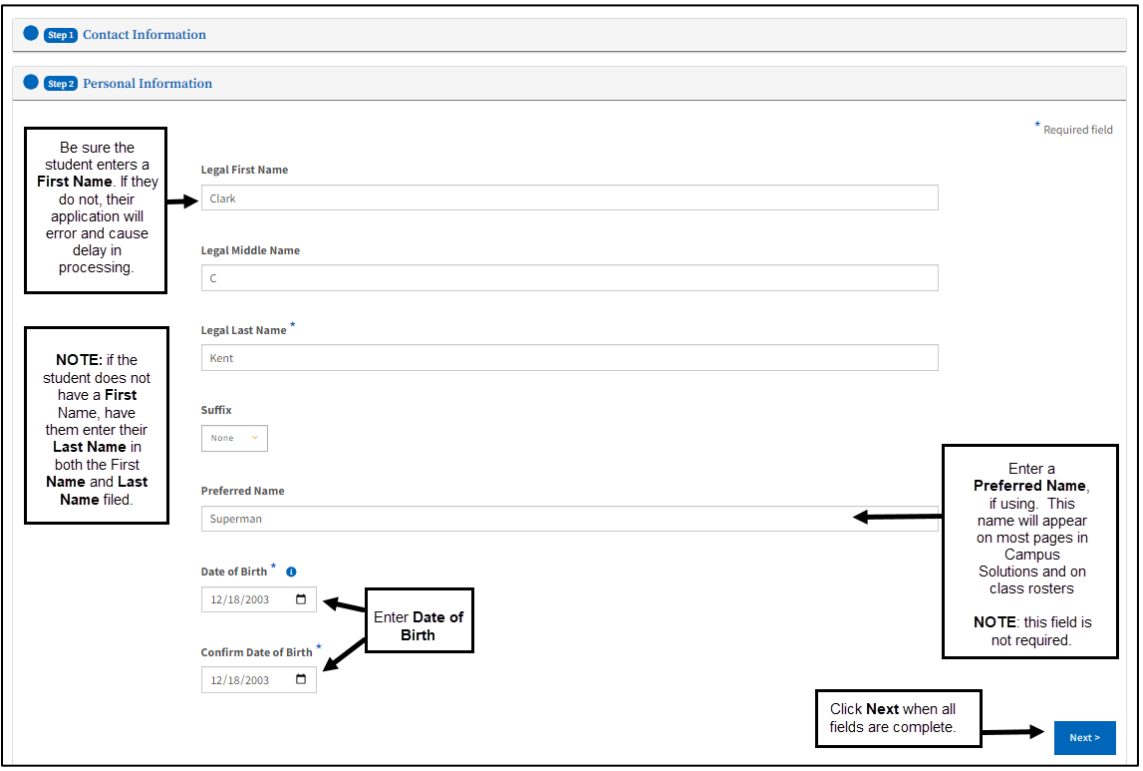

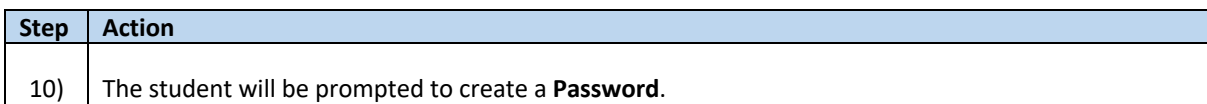

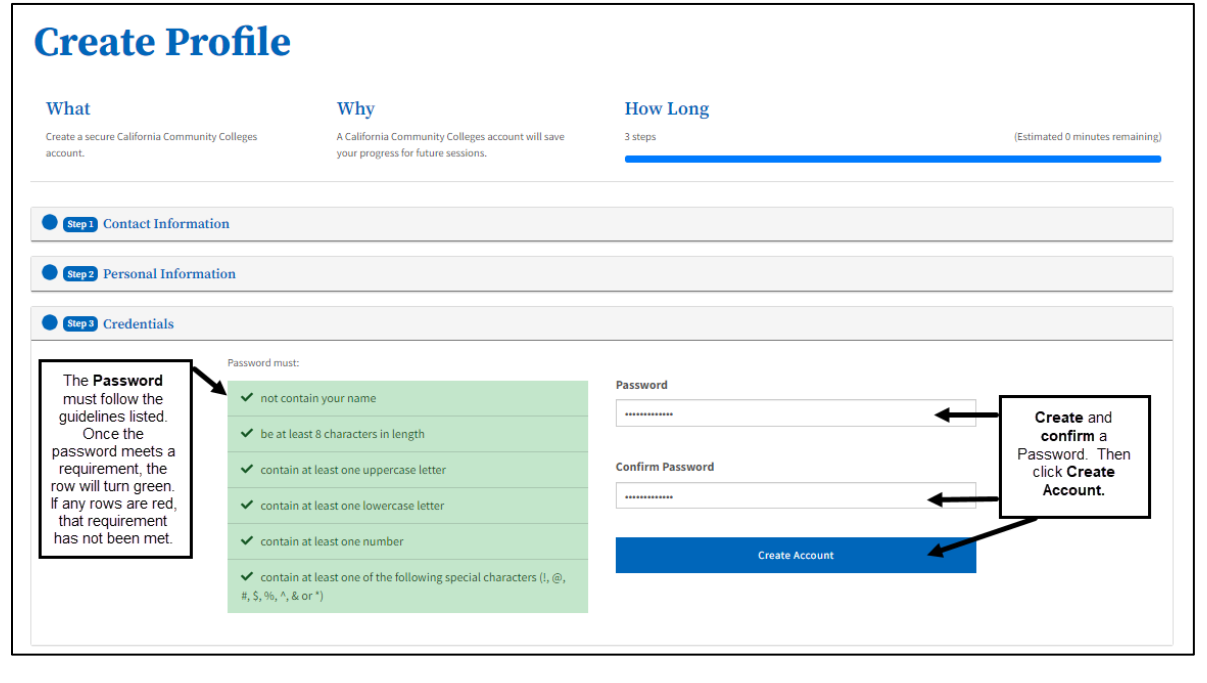

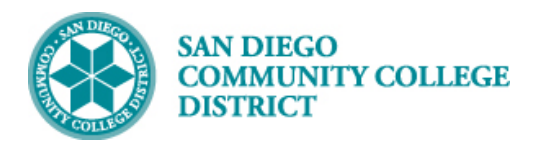

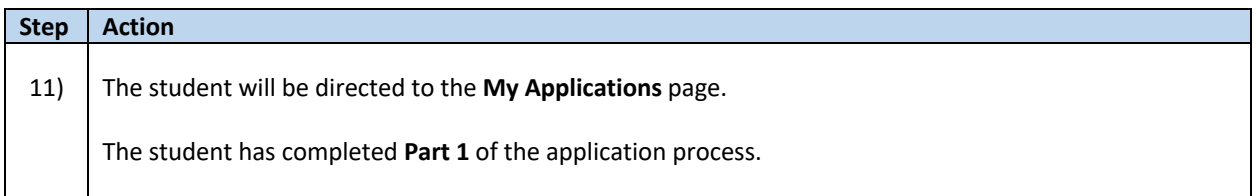

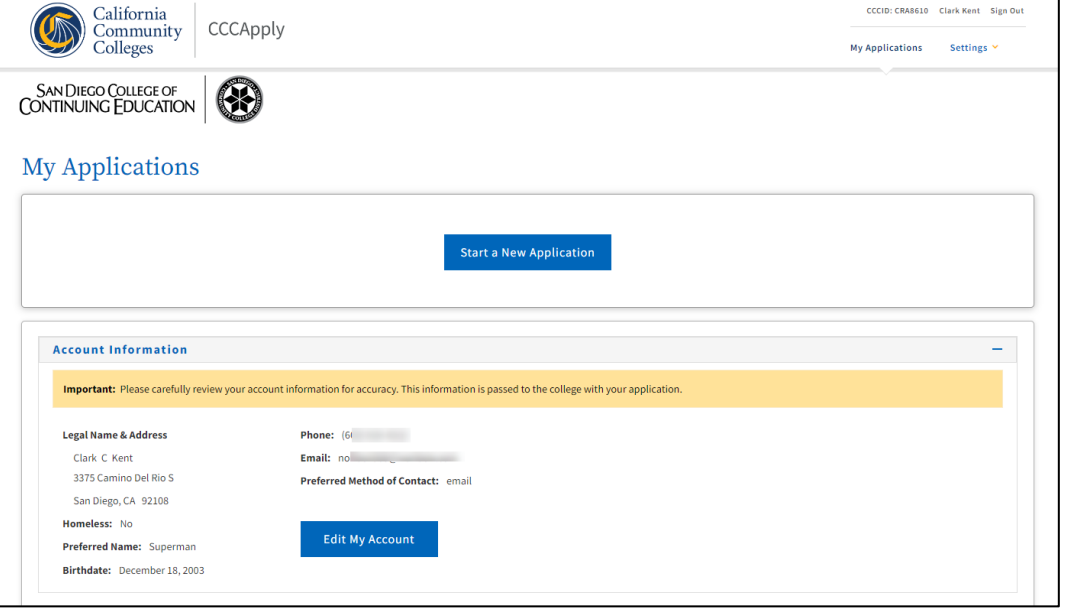

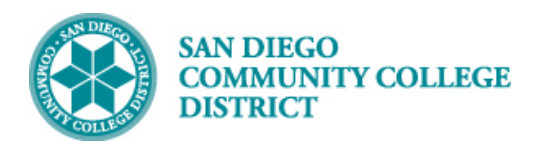

#### **Part 2: Application for Admission**

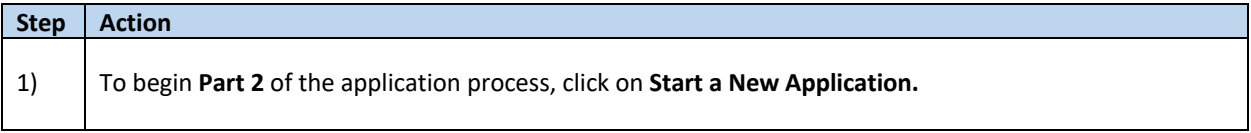

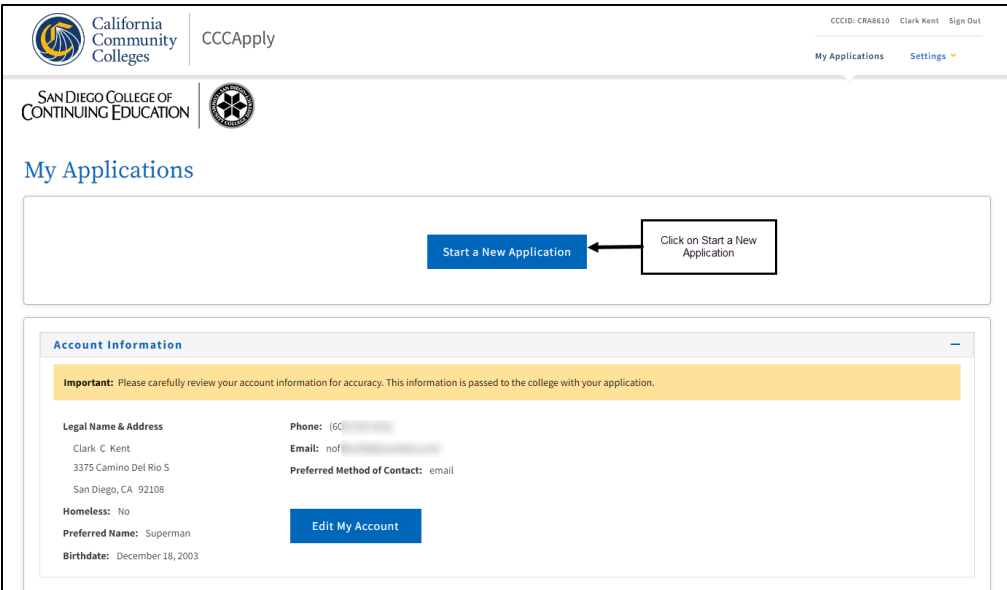

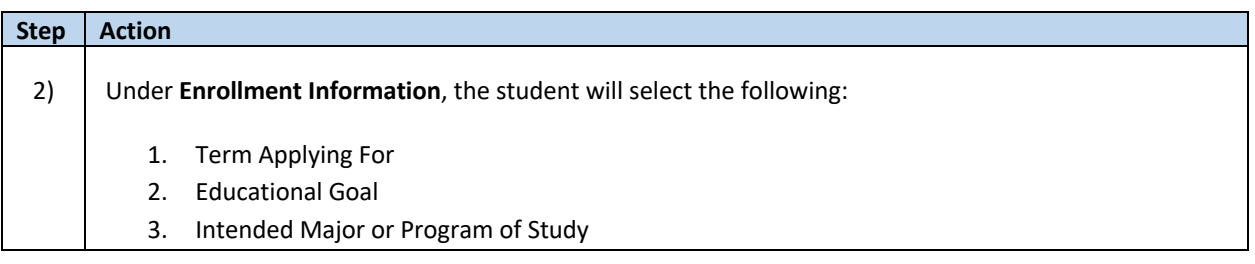

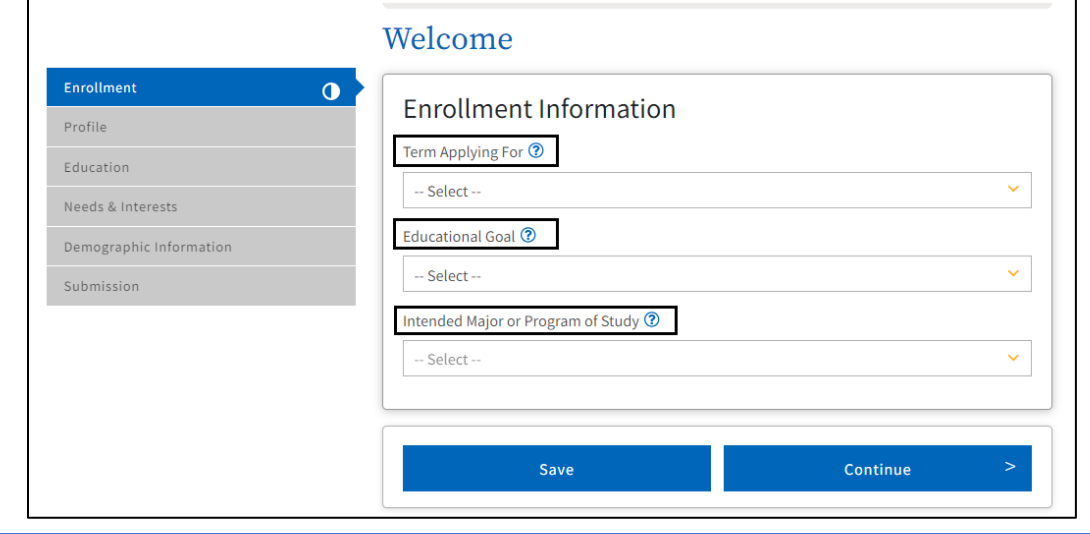

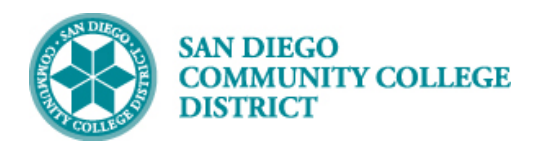

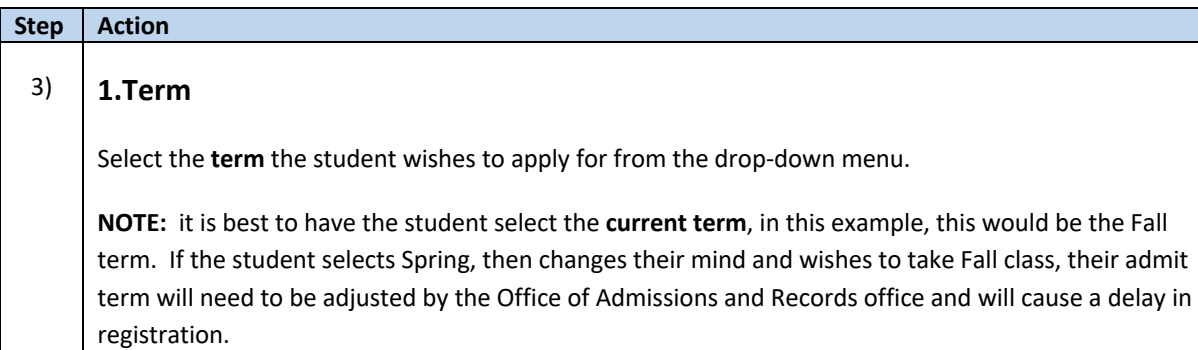

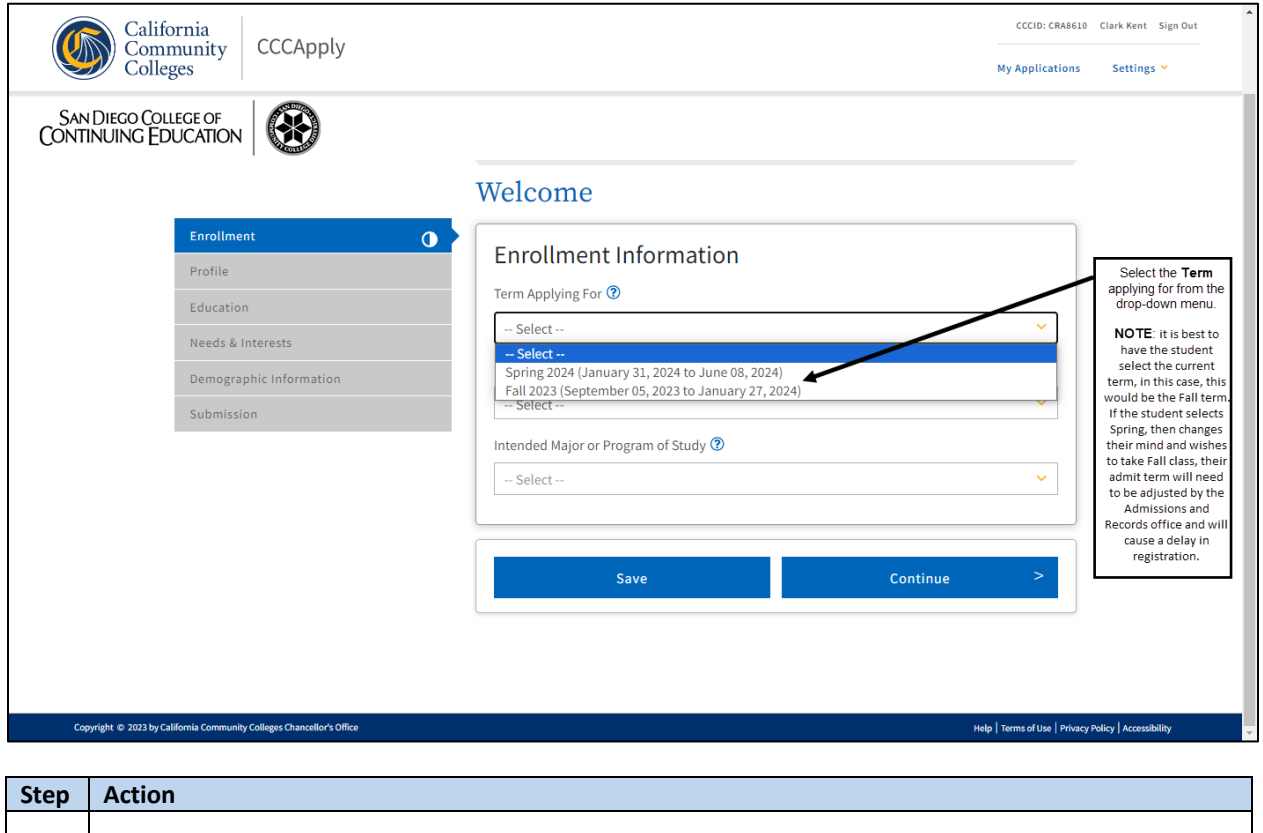

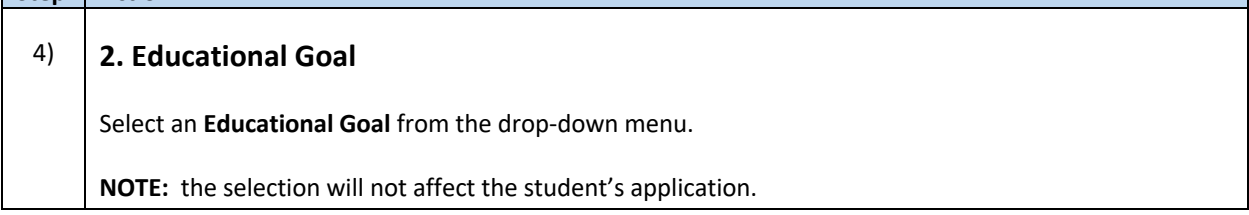

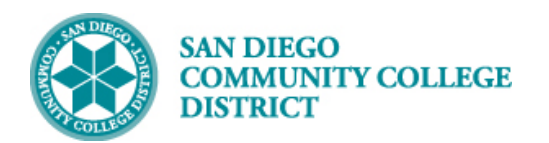

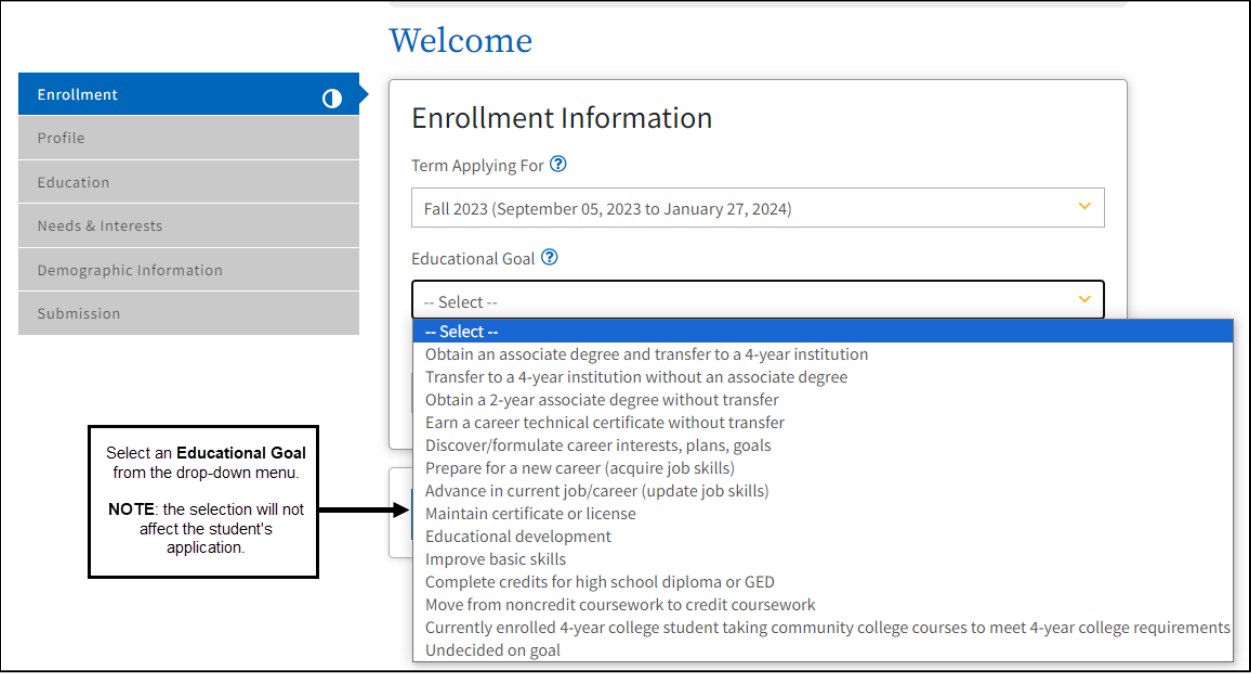

## **Step Action** 5) **3. Intended Major or Program of Study**

Select an **Intended Major or Program of Study** from the drop-down menu.

**NOTE:** only one major can be selected during the application process. If the student wants more than one major, be sure to select the major with the most enrollment requirements first. For example, if the student wants Account Clerk and ESL, have the student select ESL, as there are more enrollment requirements.

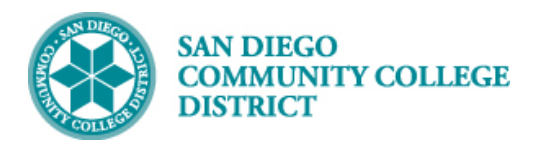

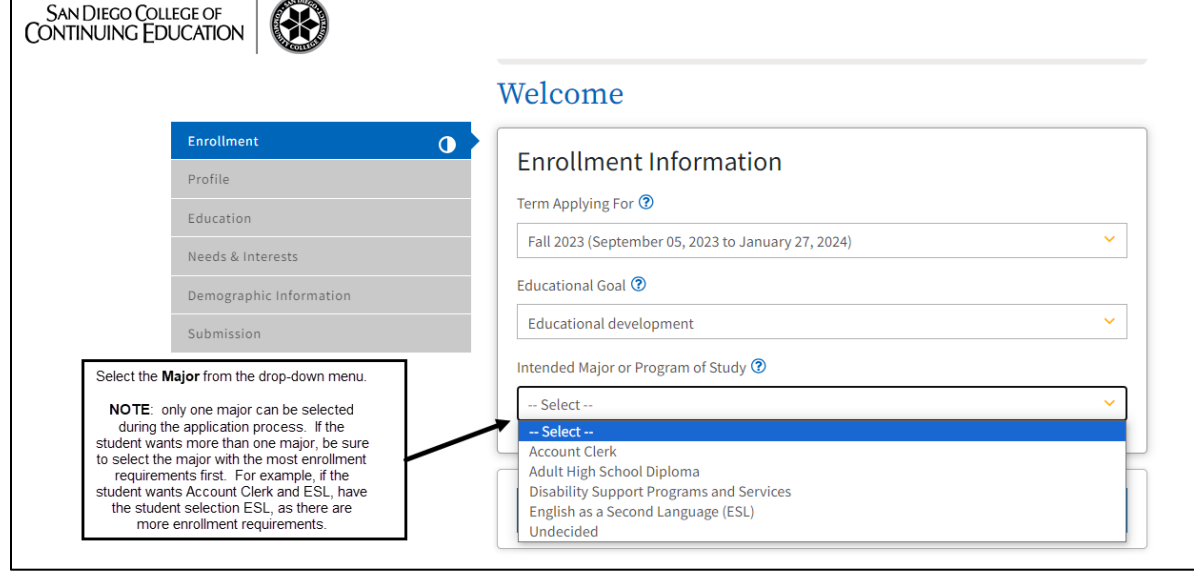

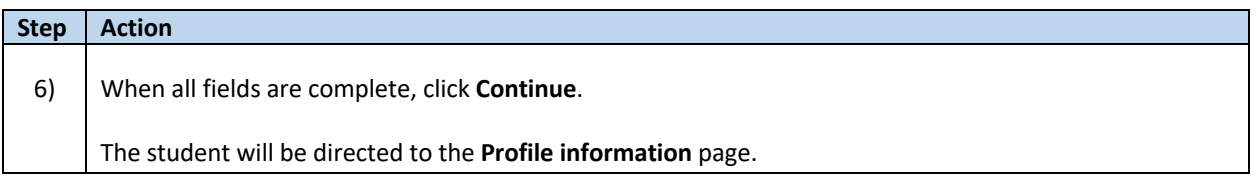

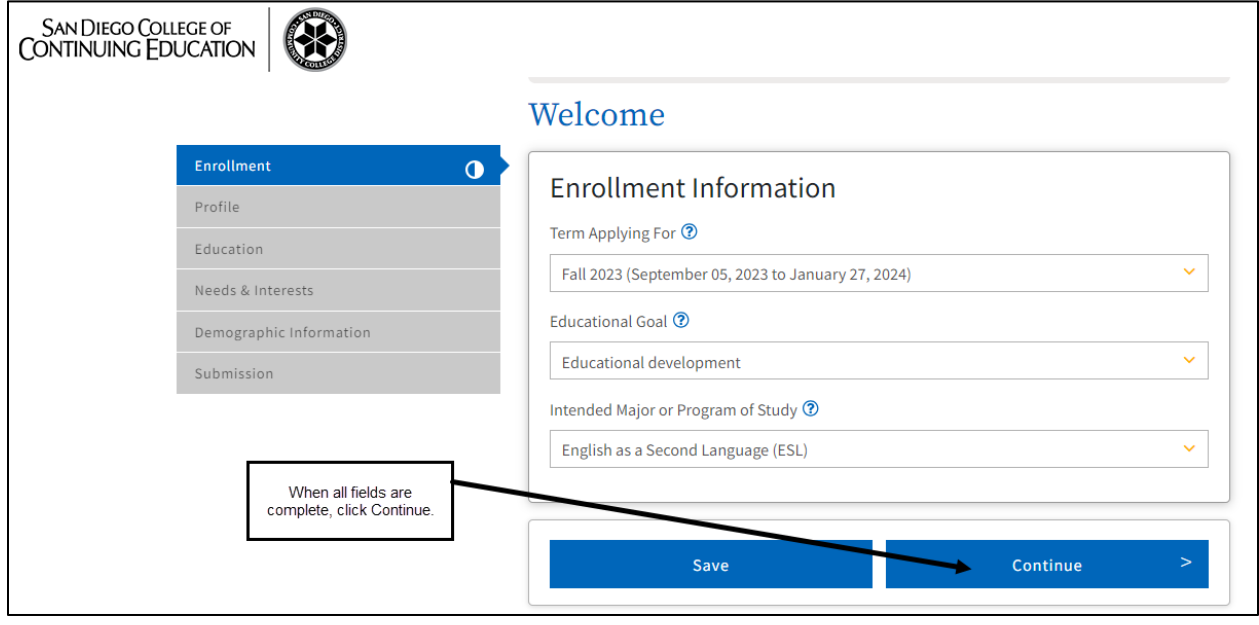

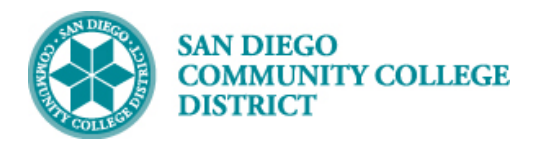

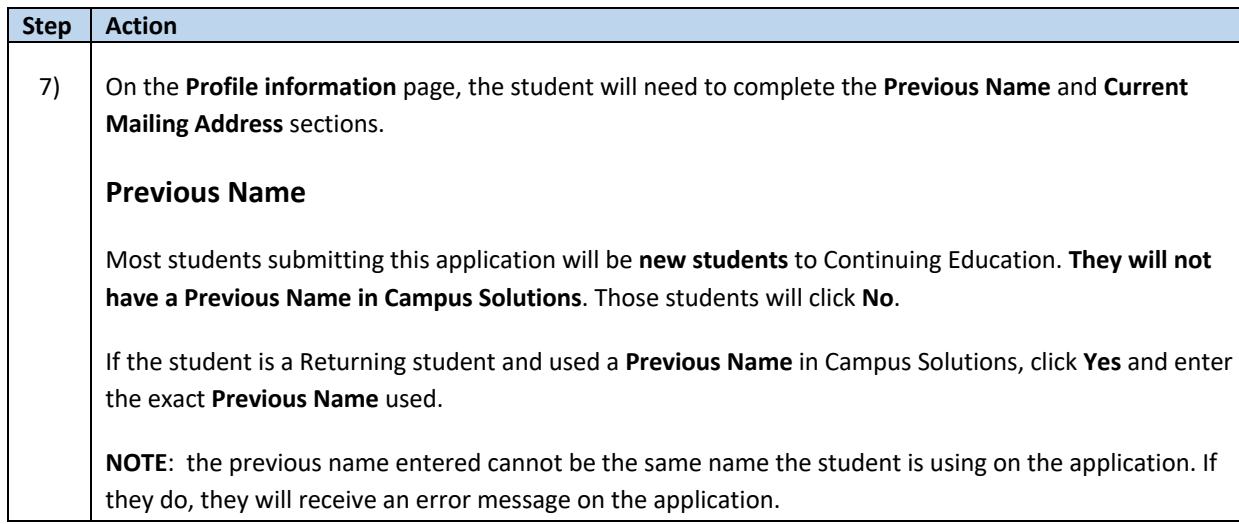

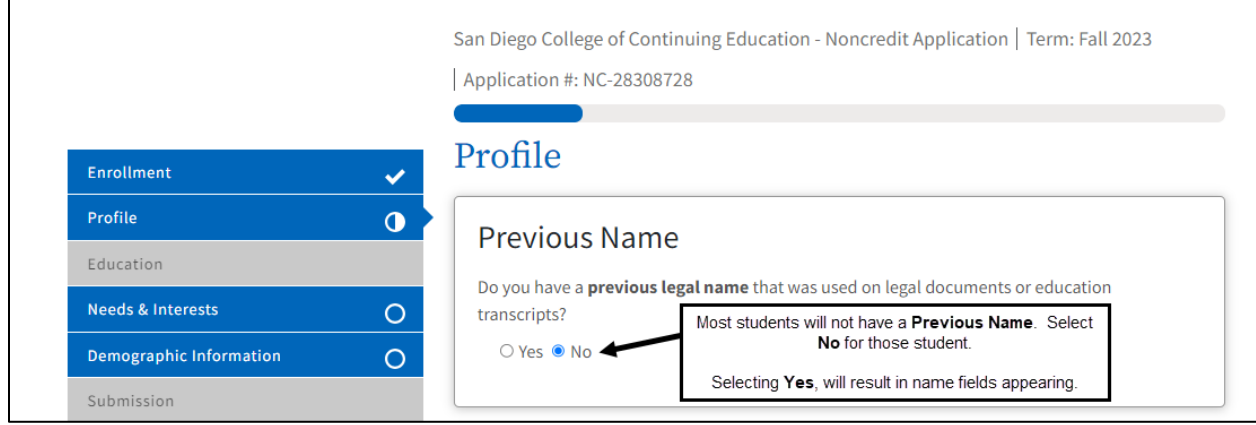

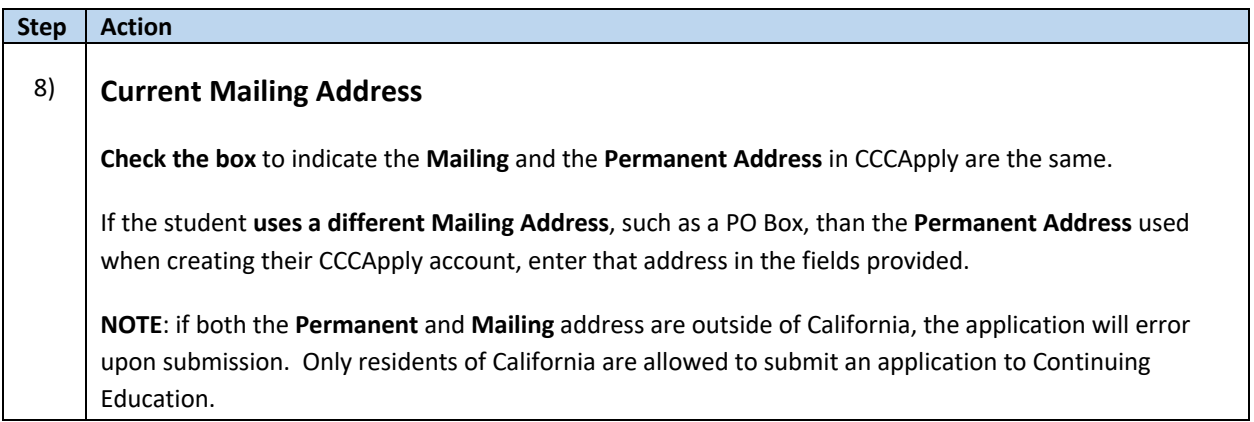

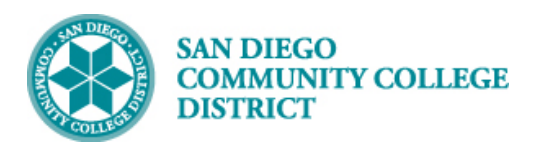

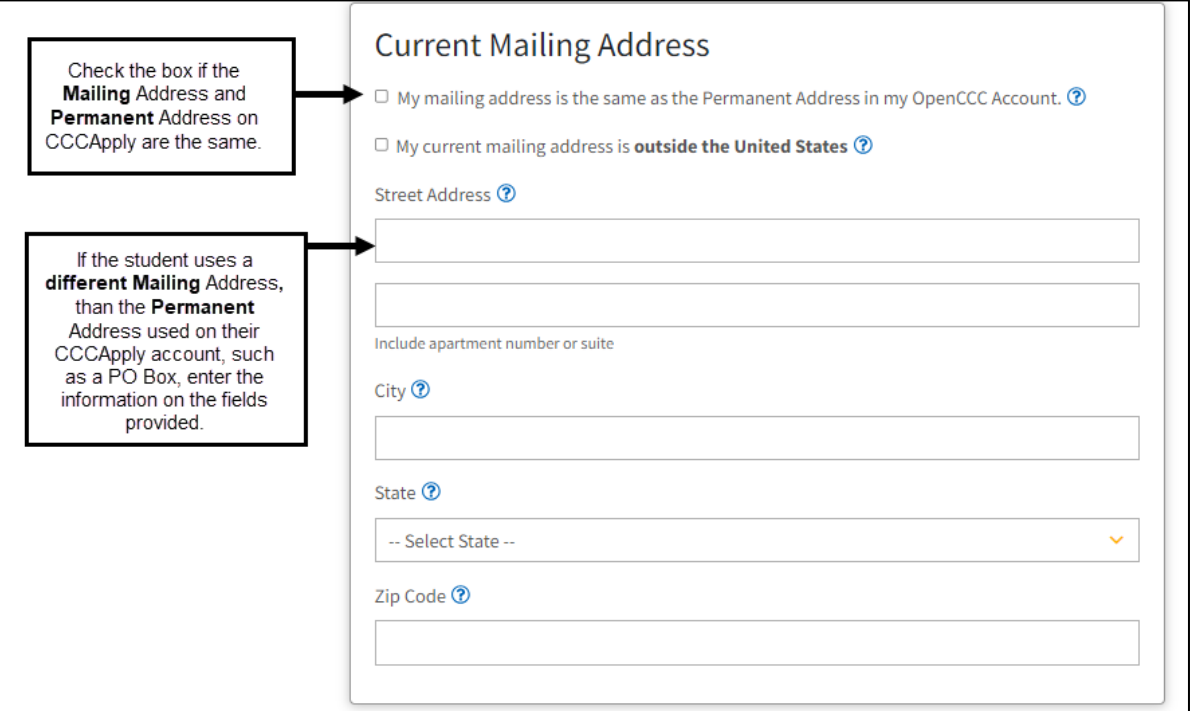

**Step Action** 9) Once the **Previous Name** and **Current Mailing Address** answers are complete, click **Continue**. The student will then be directed to the **Education** page.

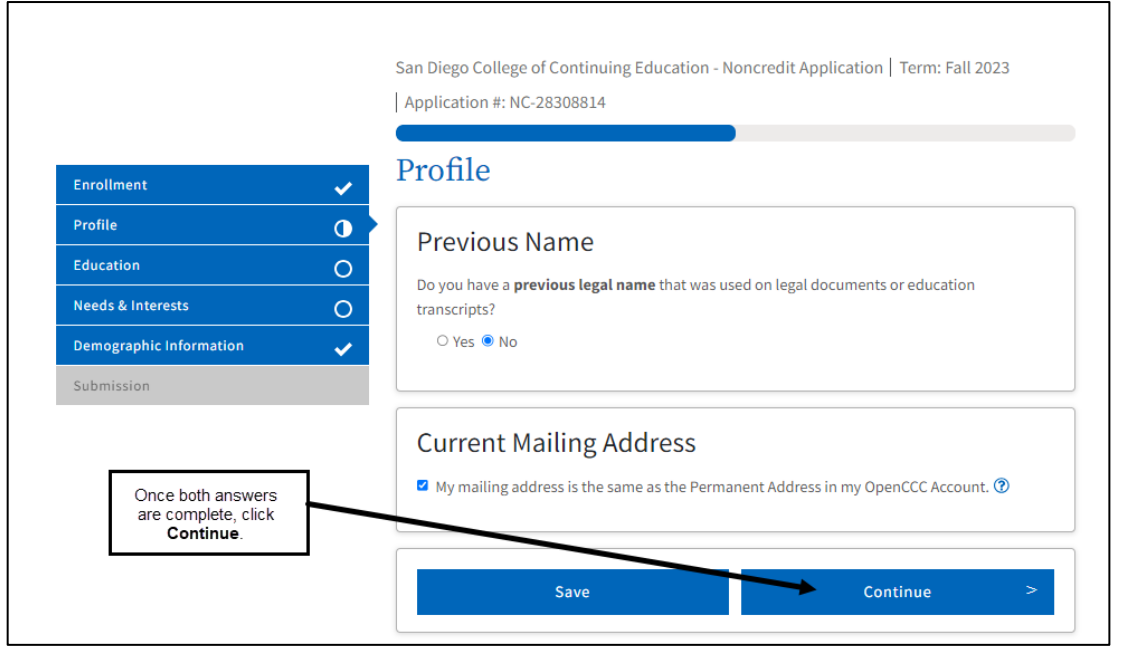

٦

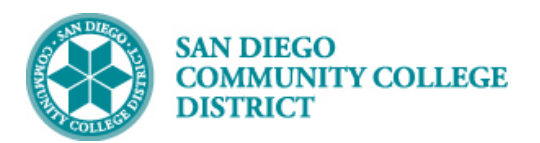

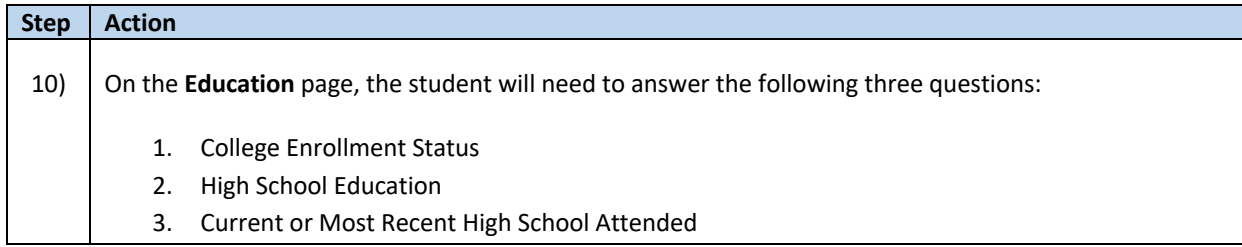

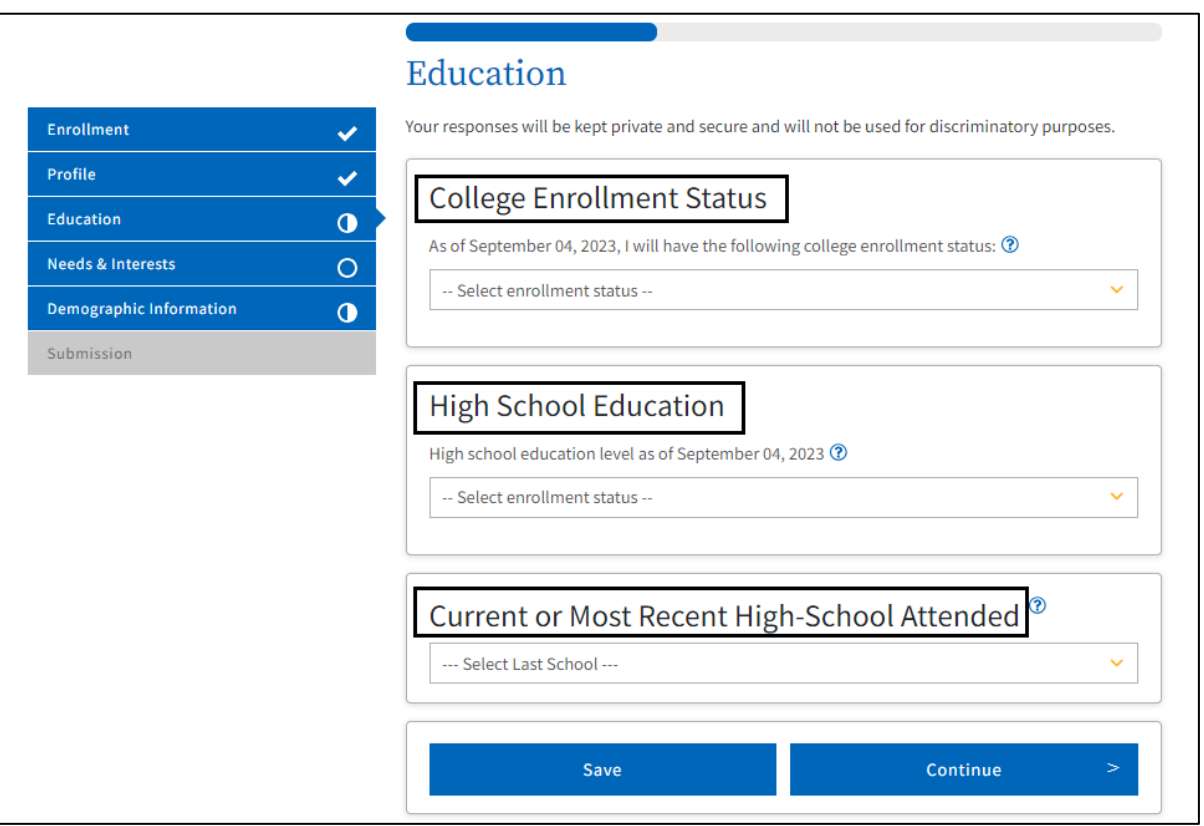

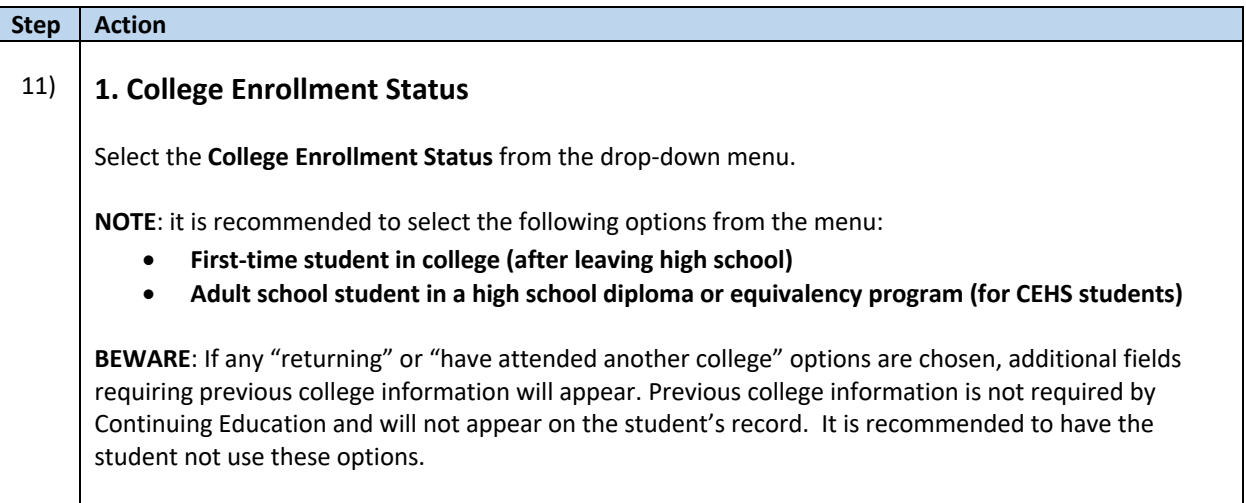

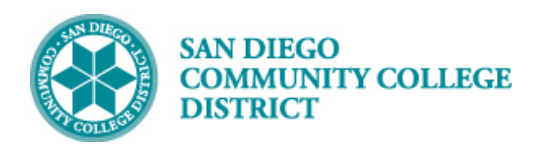

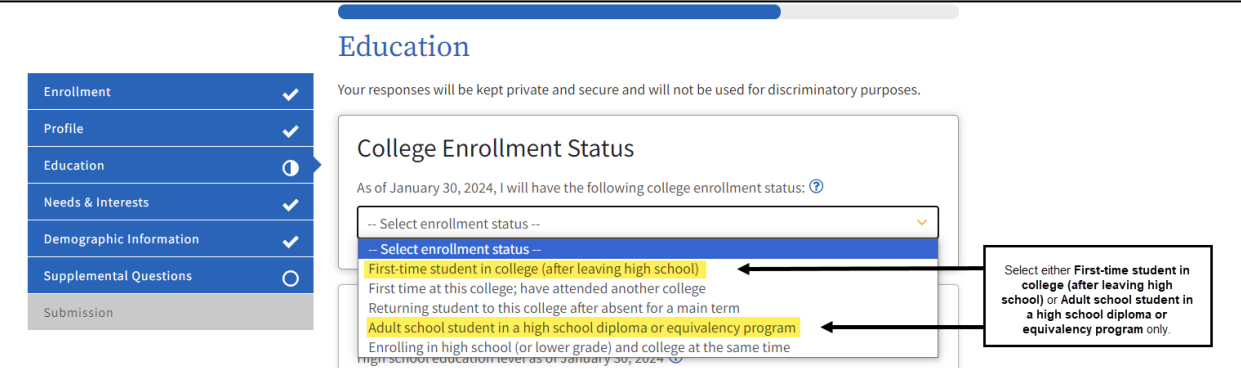

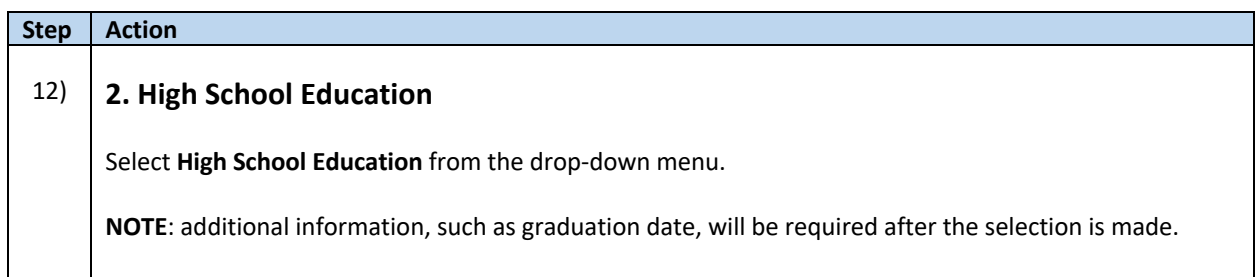

For

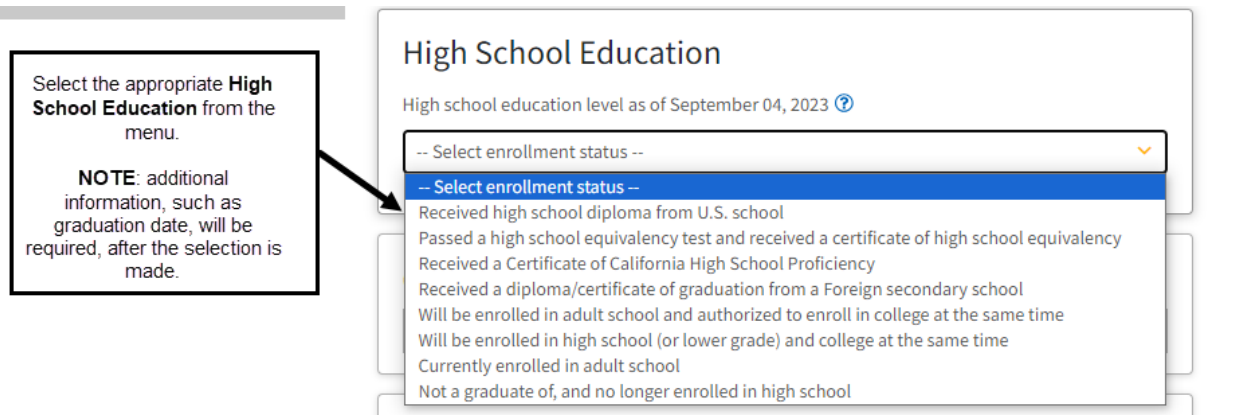

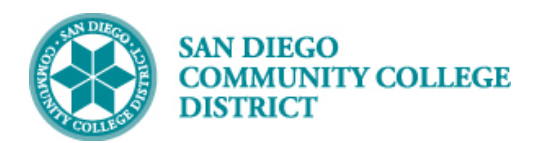

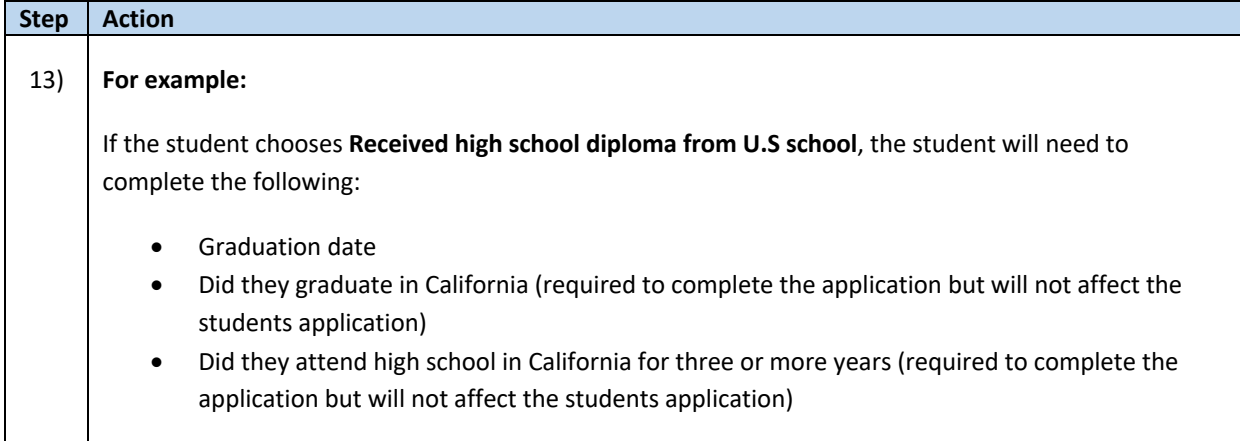

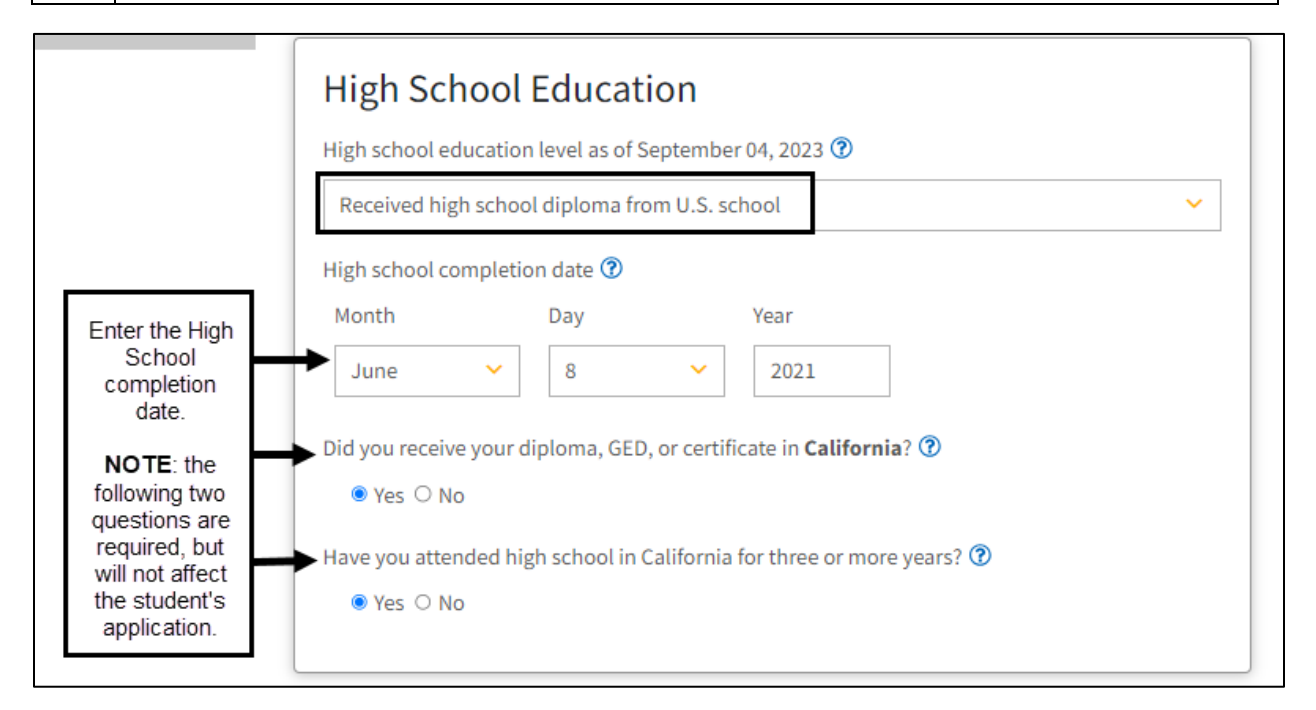

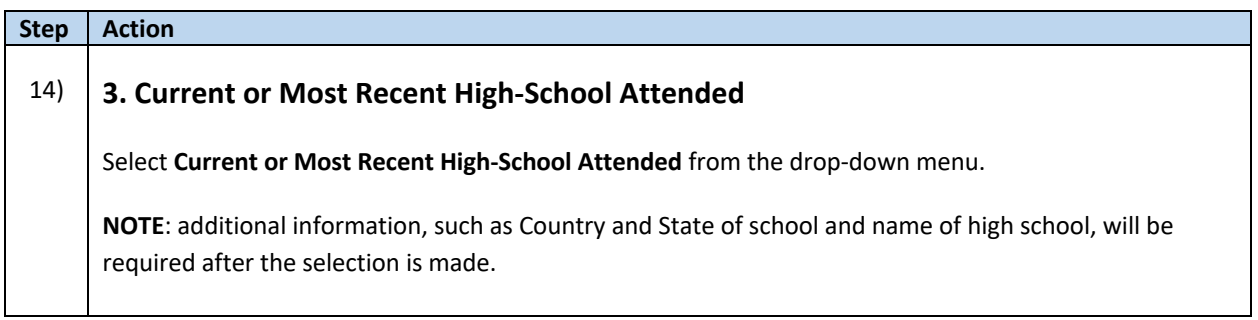

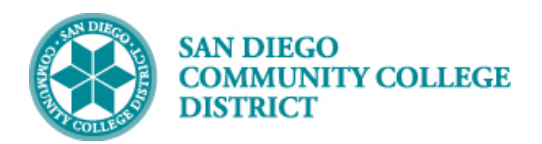

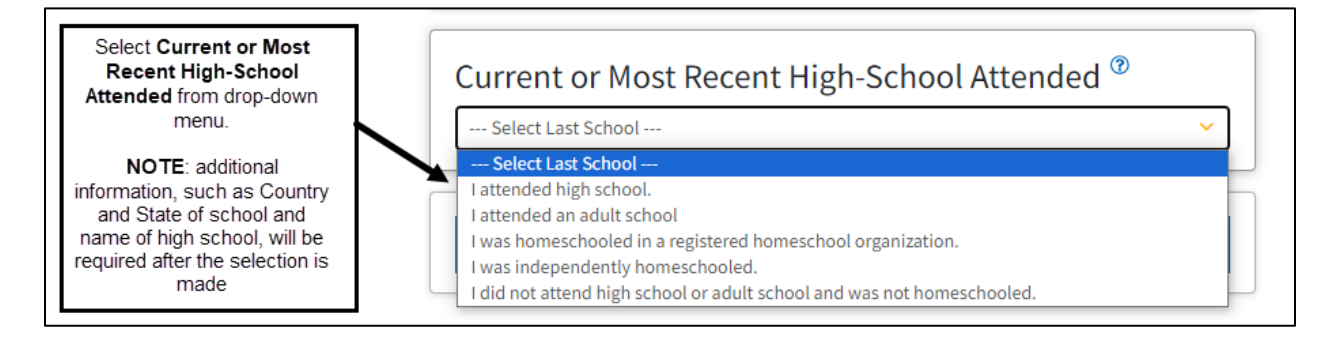

#### **Step Action**

#### 15) **For example:**

If the student chooses, **I attended high school**, the student will need to complete the following:

- **State**
- High school name

Choose the **State** from the drop-down menu. California is listed at the top.

Begin to type the name of the high school in the field provided. High school names will begin to appear. The more letters of the high school's name that are entered the better. Once the high school is located, select it by clicking on the name.

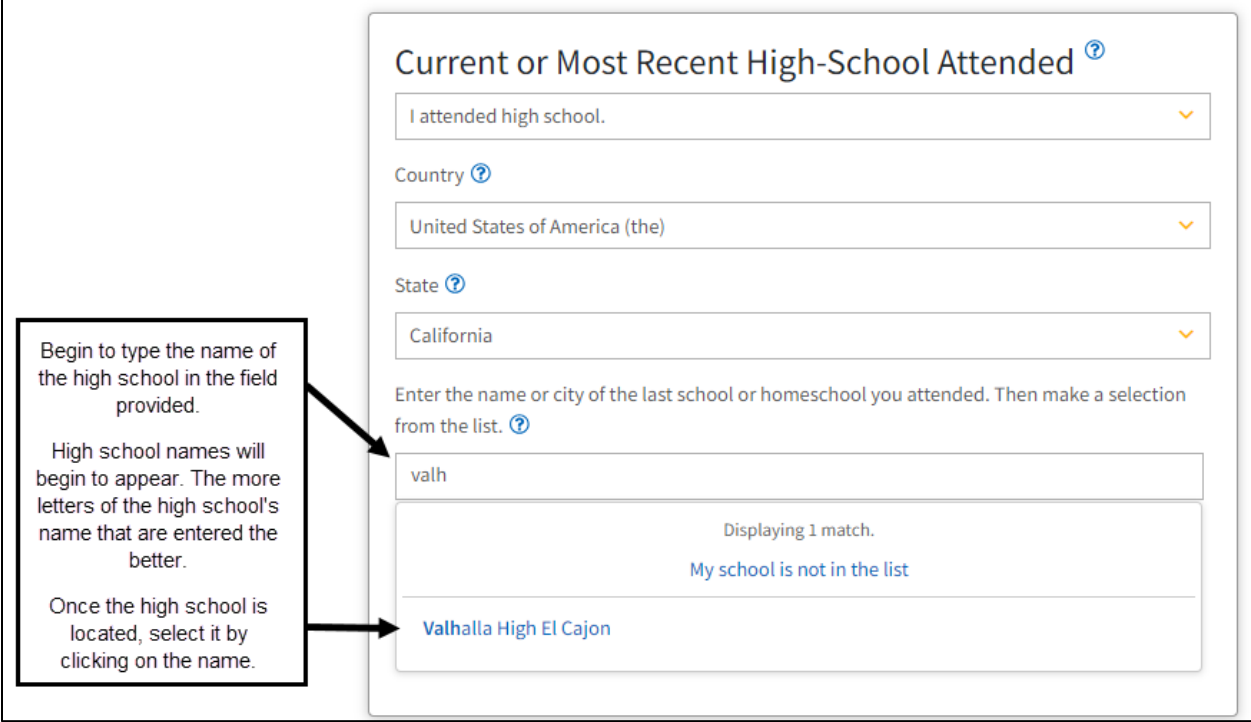

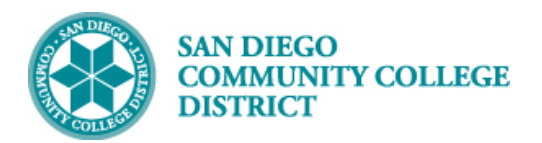

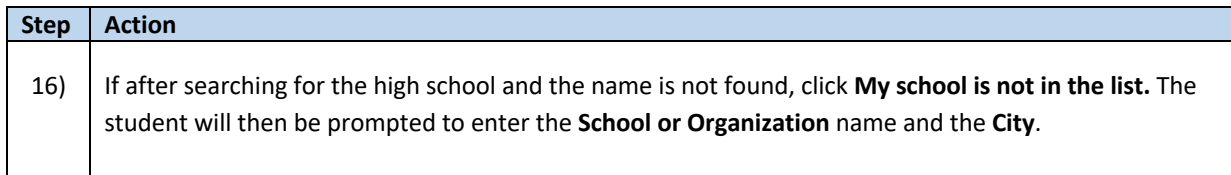

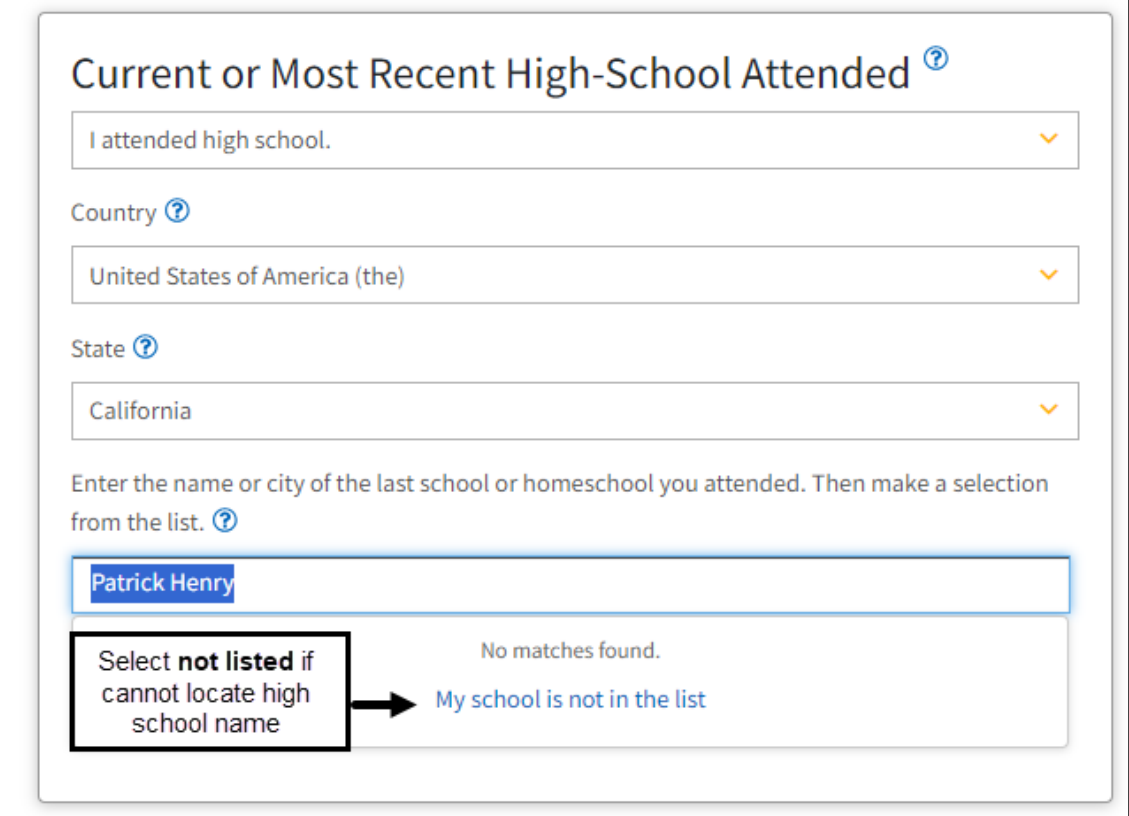

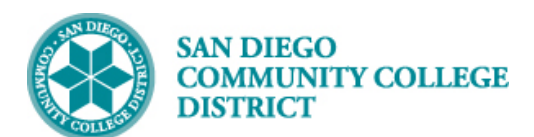

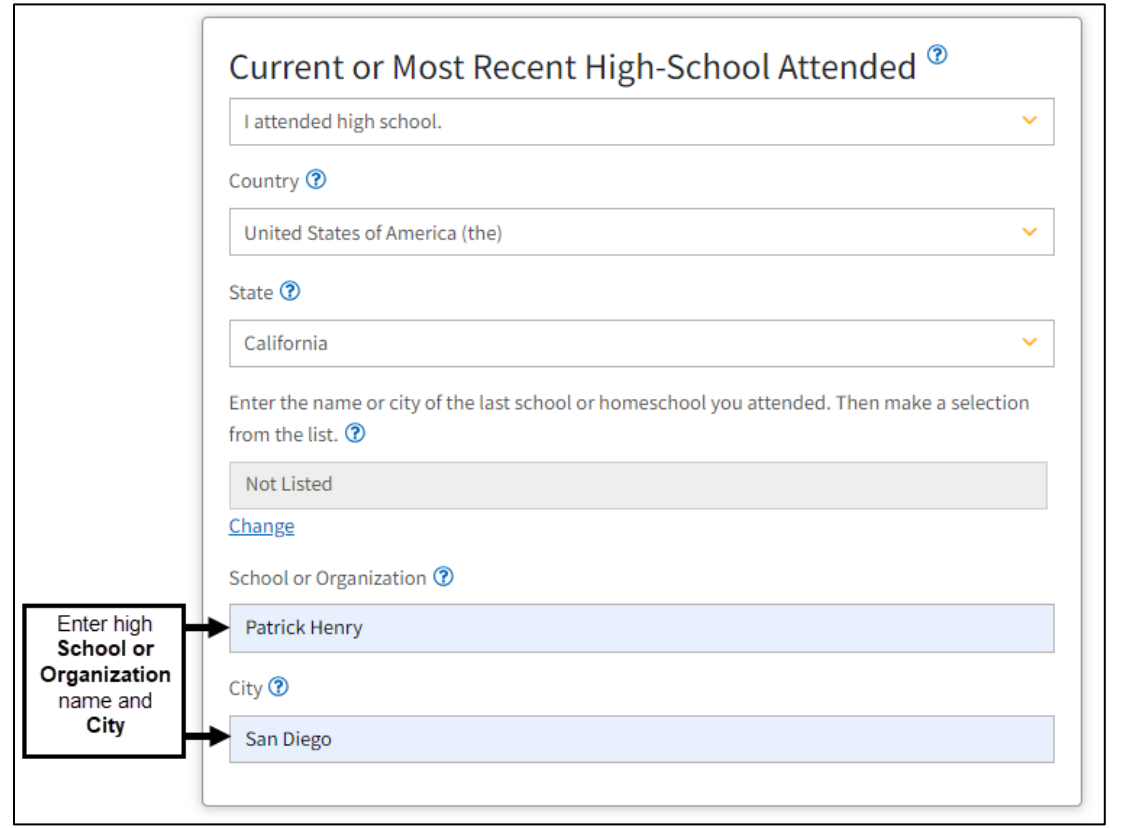

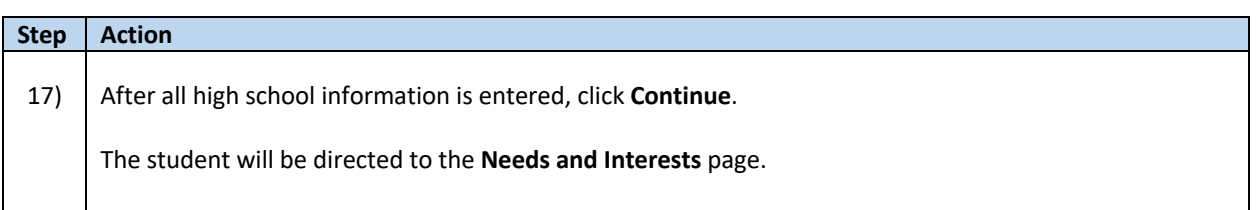

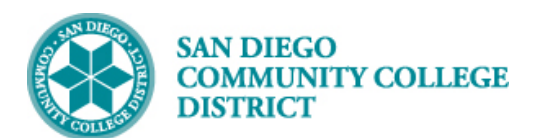

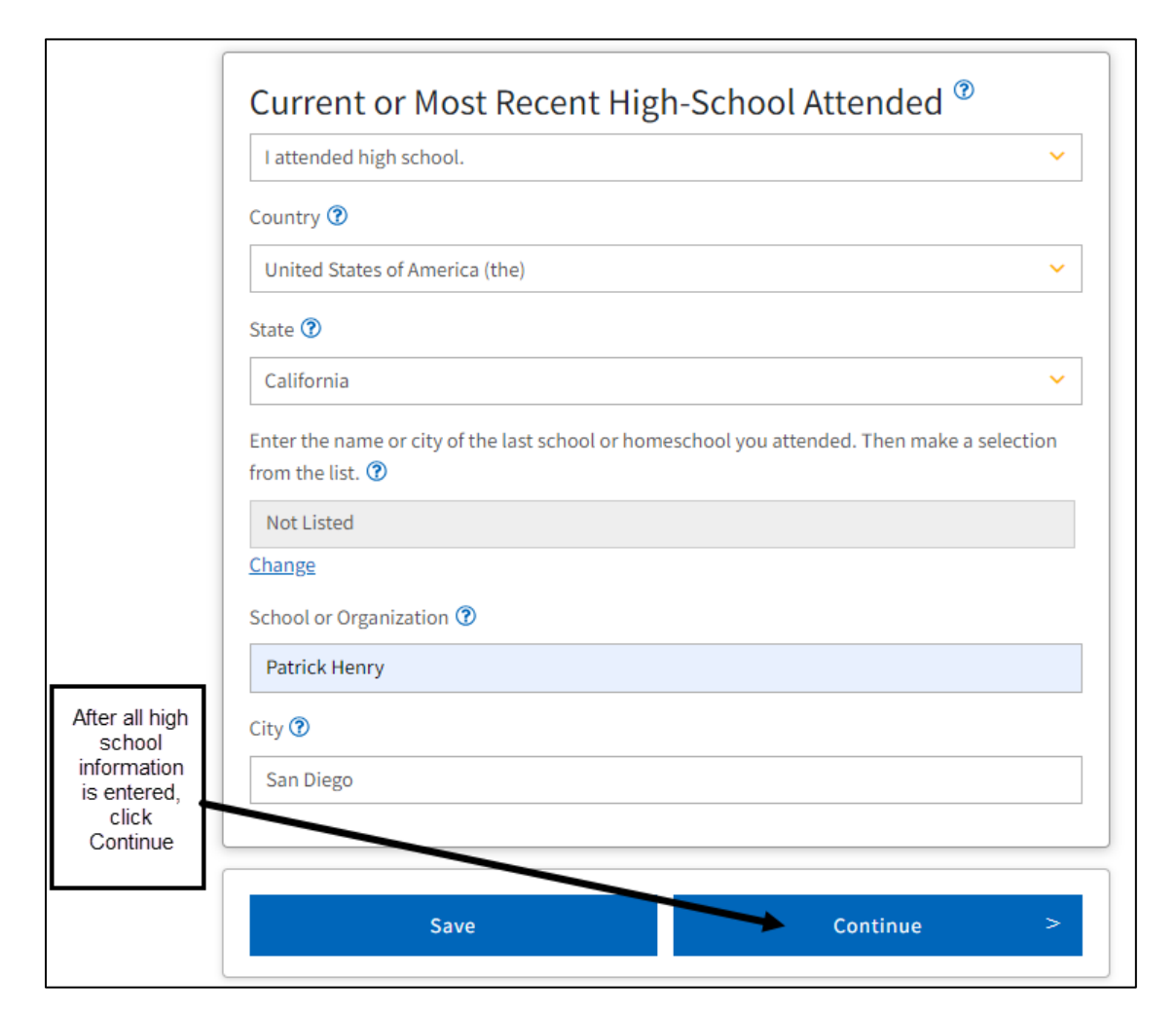

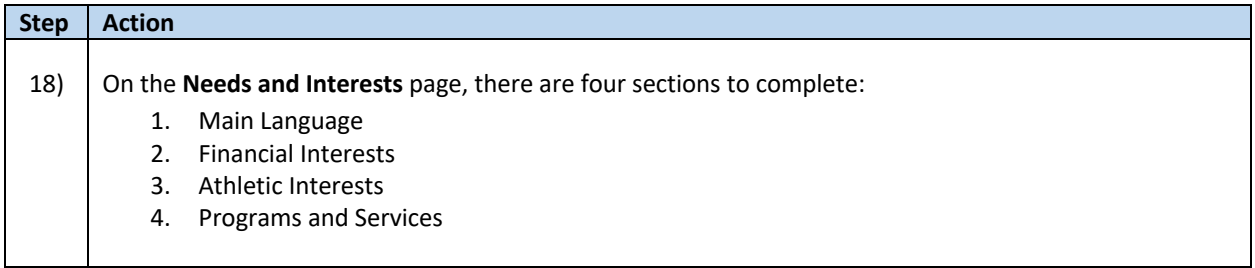

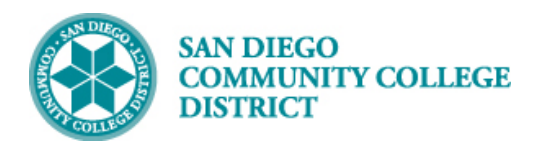

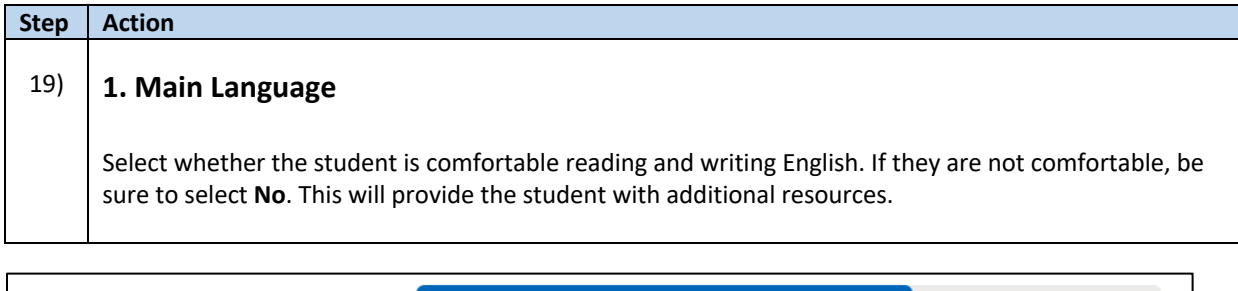

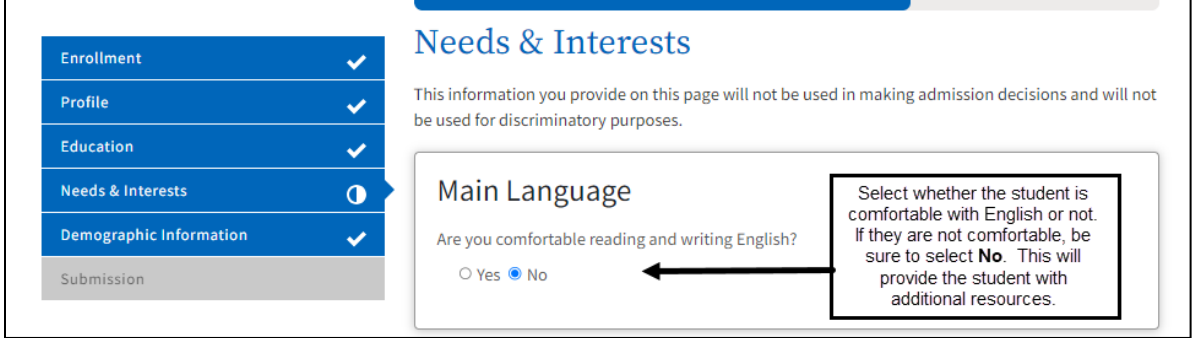

### **Step Action** 20) **2. Financial Assistance** Select answers to the two **Financial Assistance** questions. Because **the Clear Selection** option is listed, this means the question is **optional**. If the student chooses not to answer the questions, it will not affect their application.

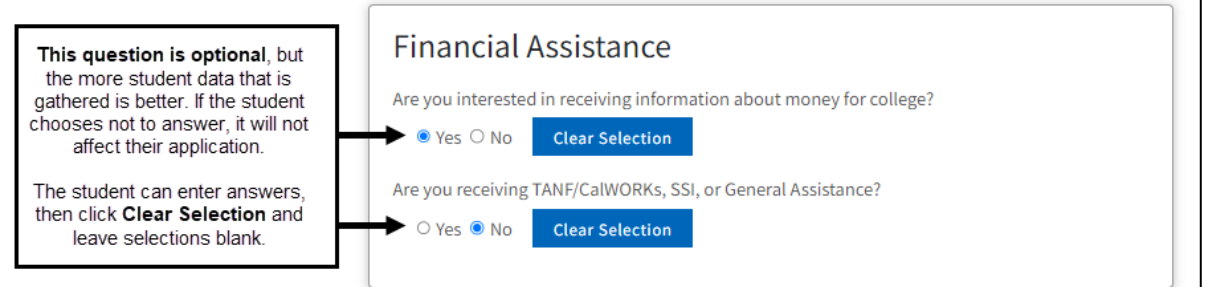

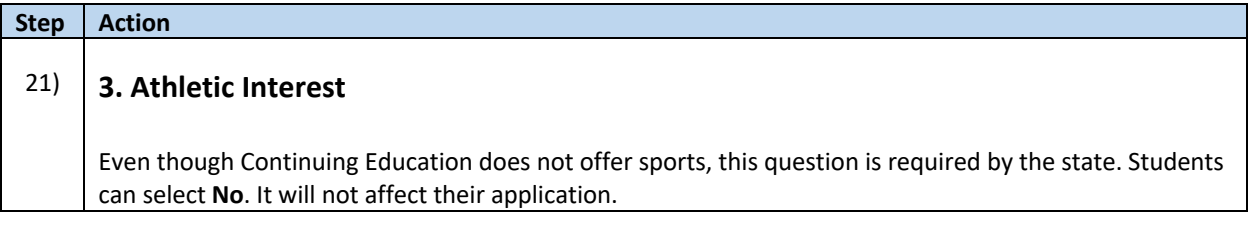

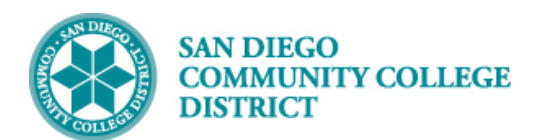

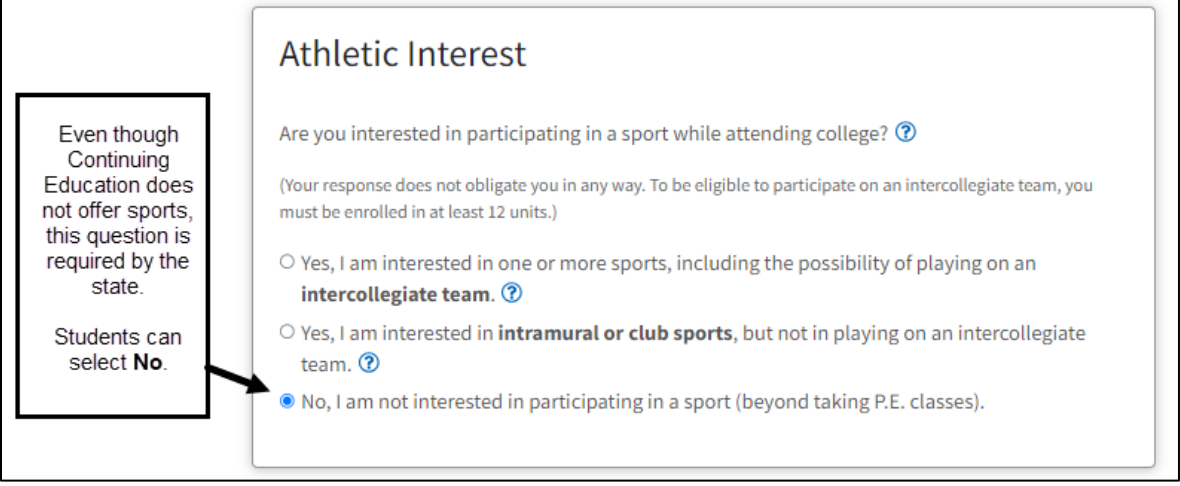

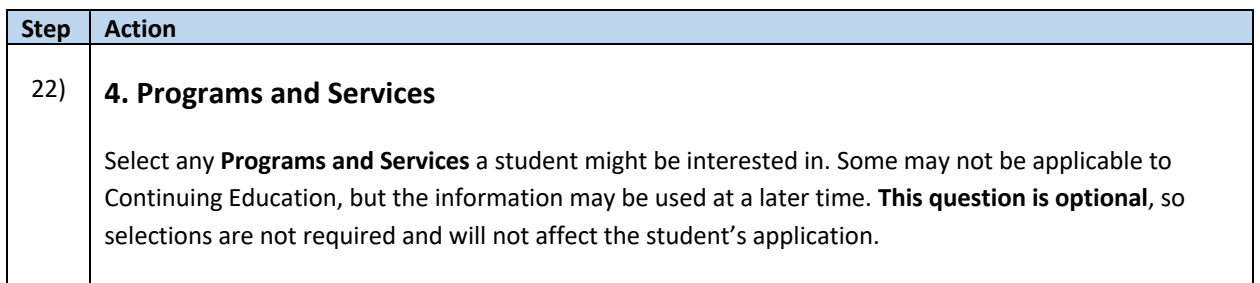

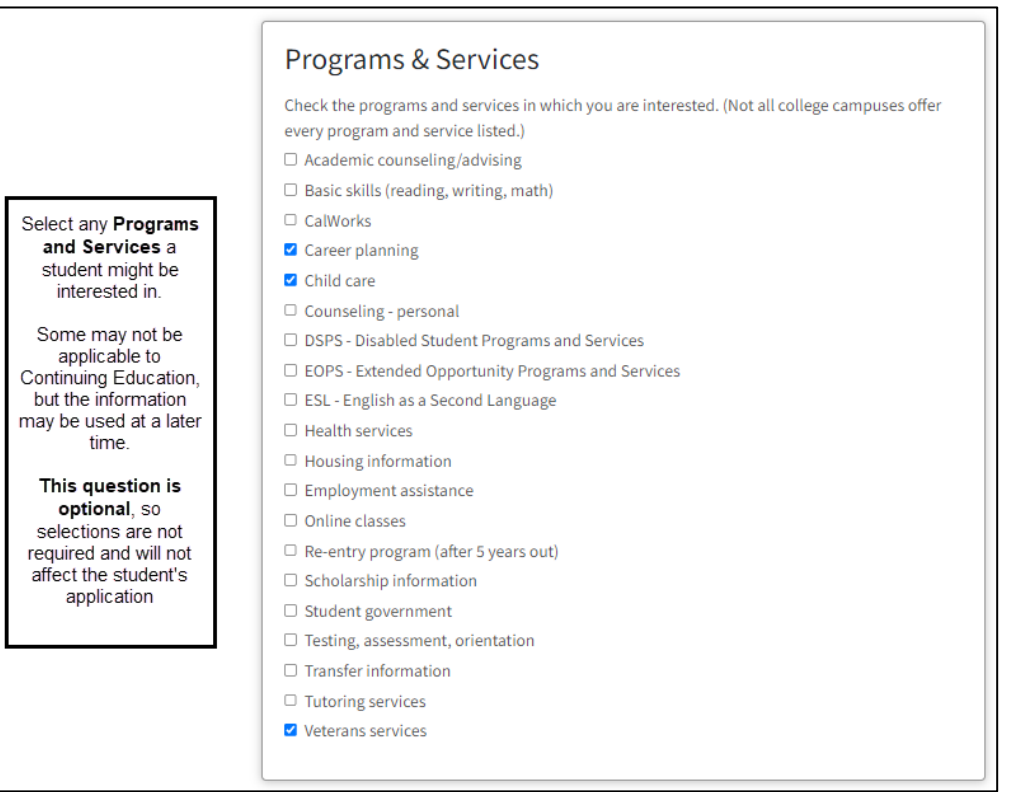

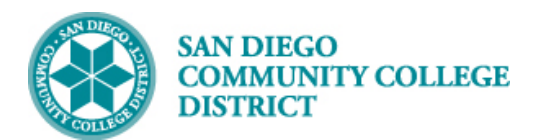

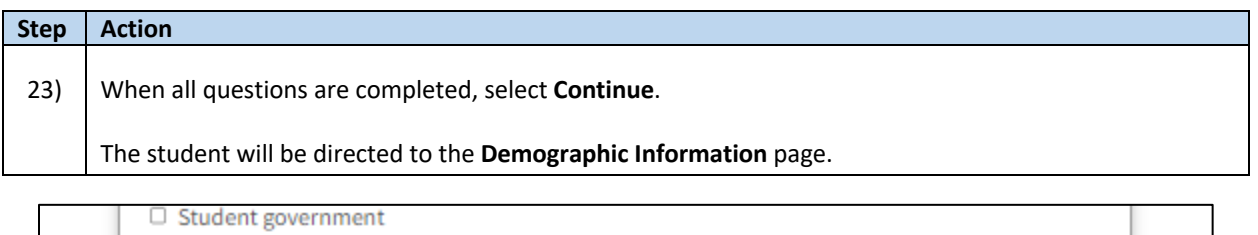

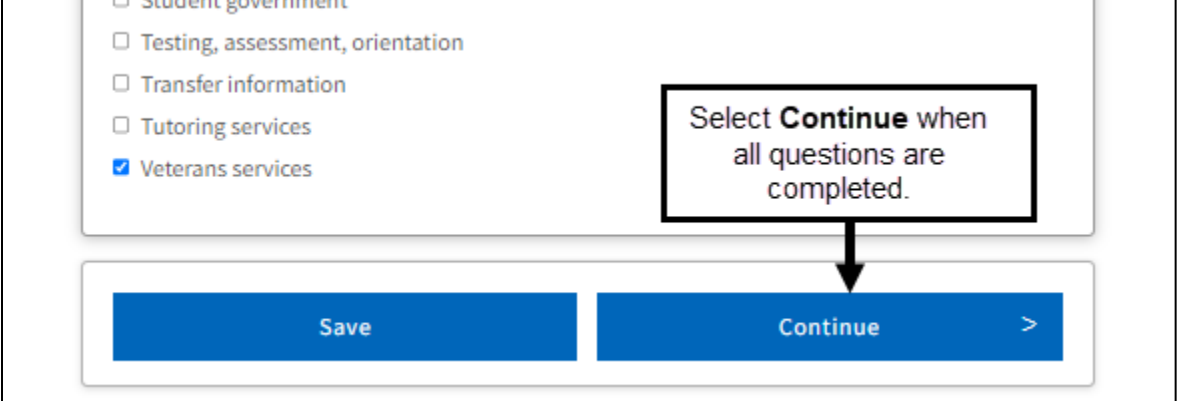

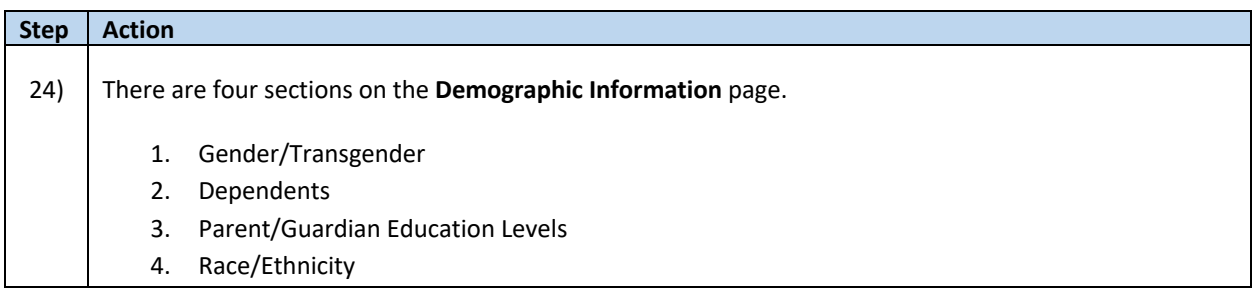

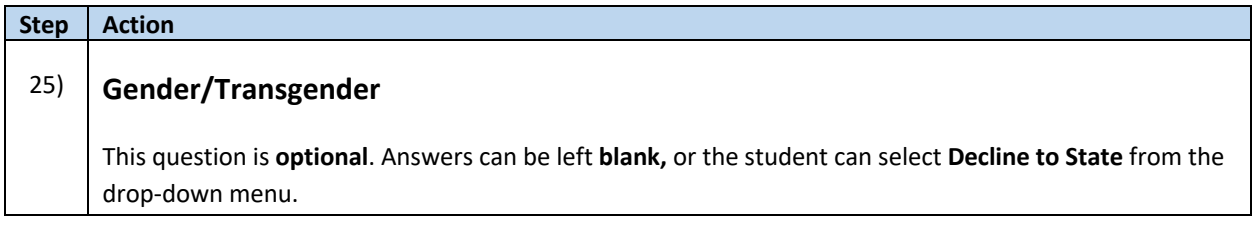

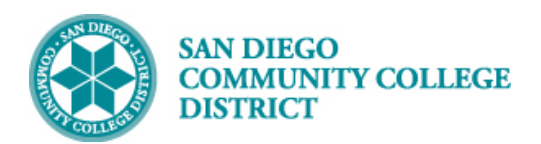

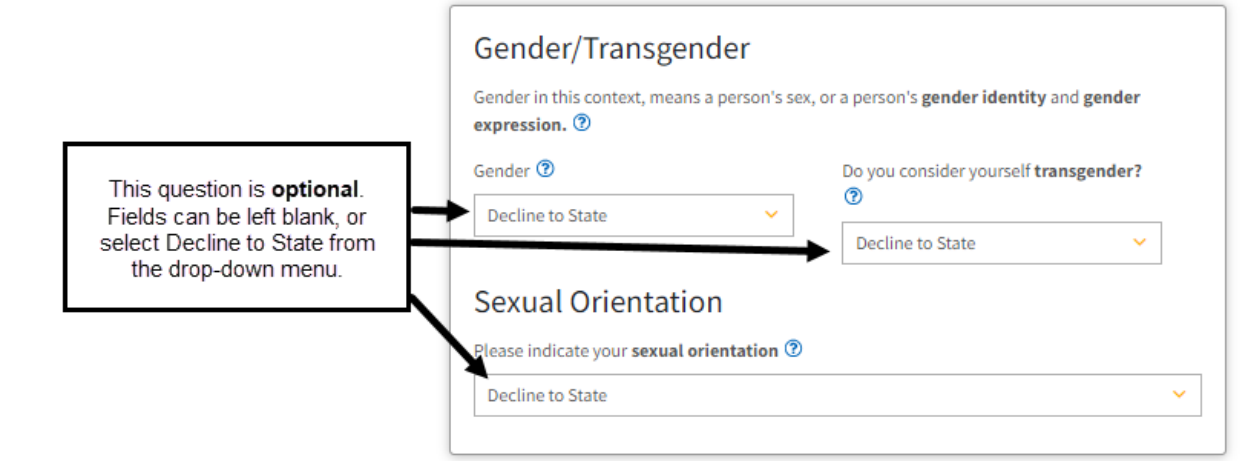

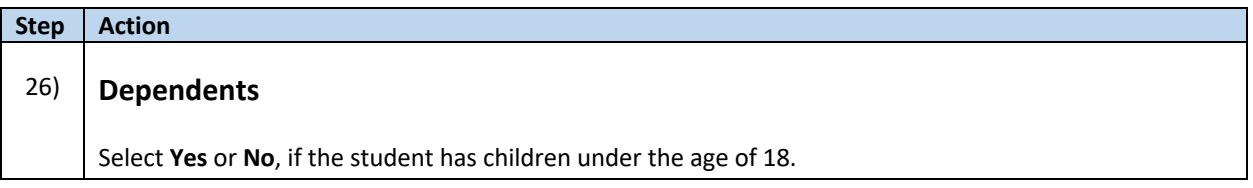

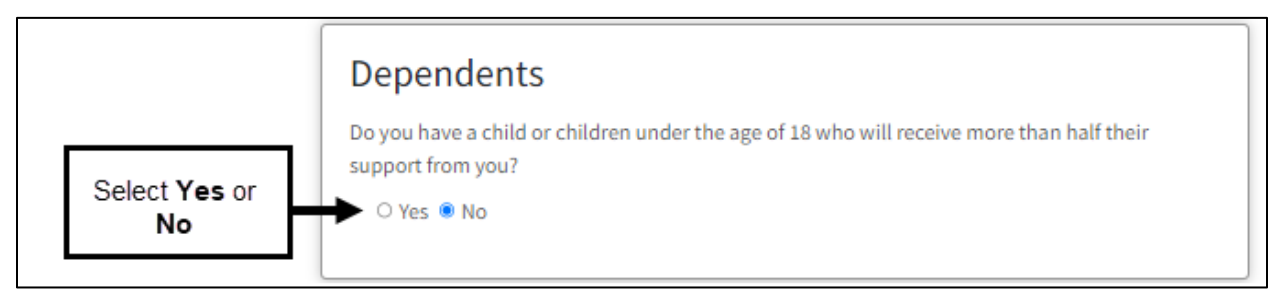

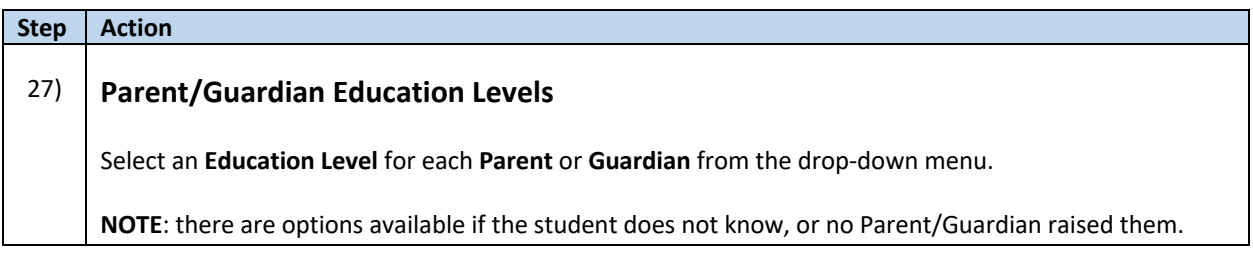

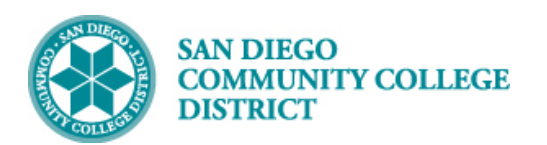

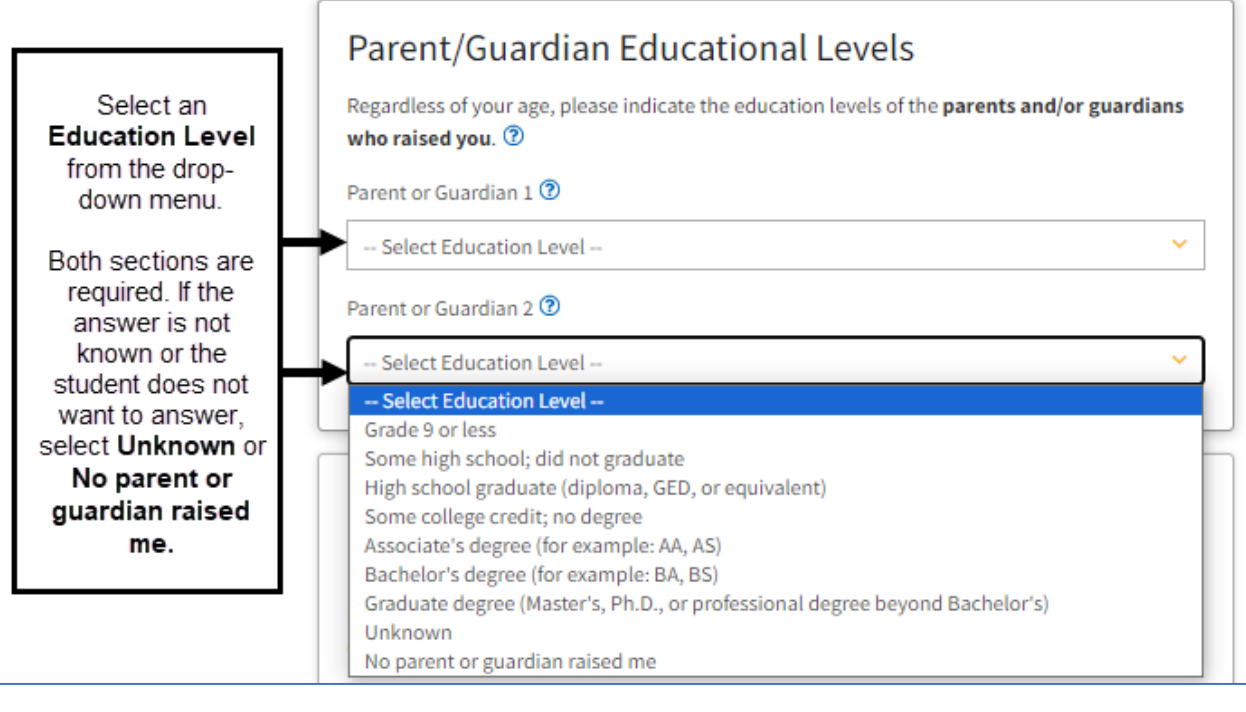

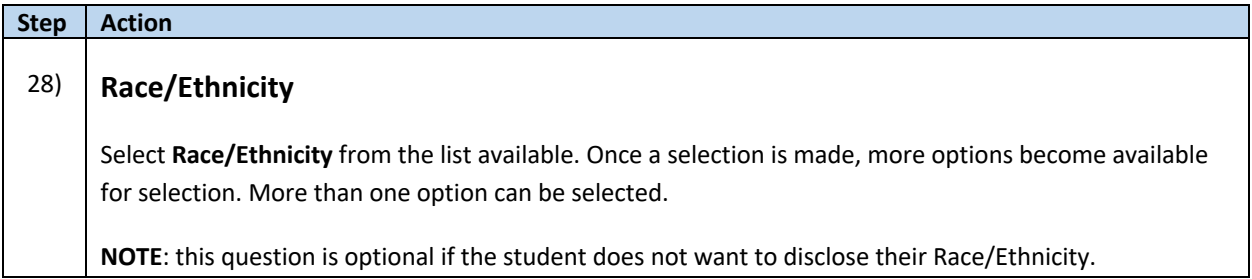

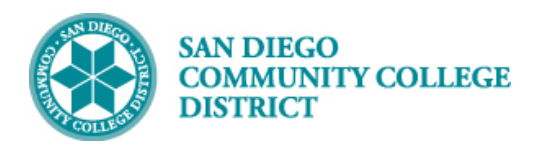

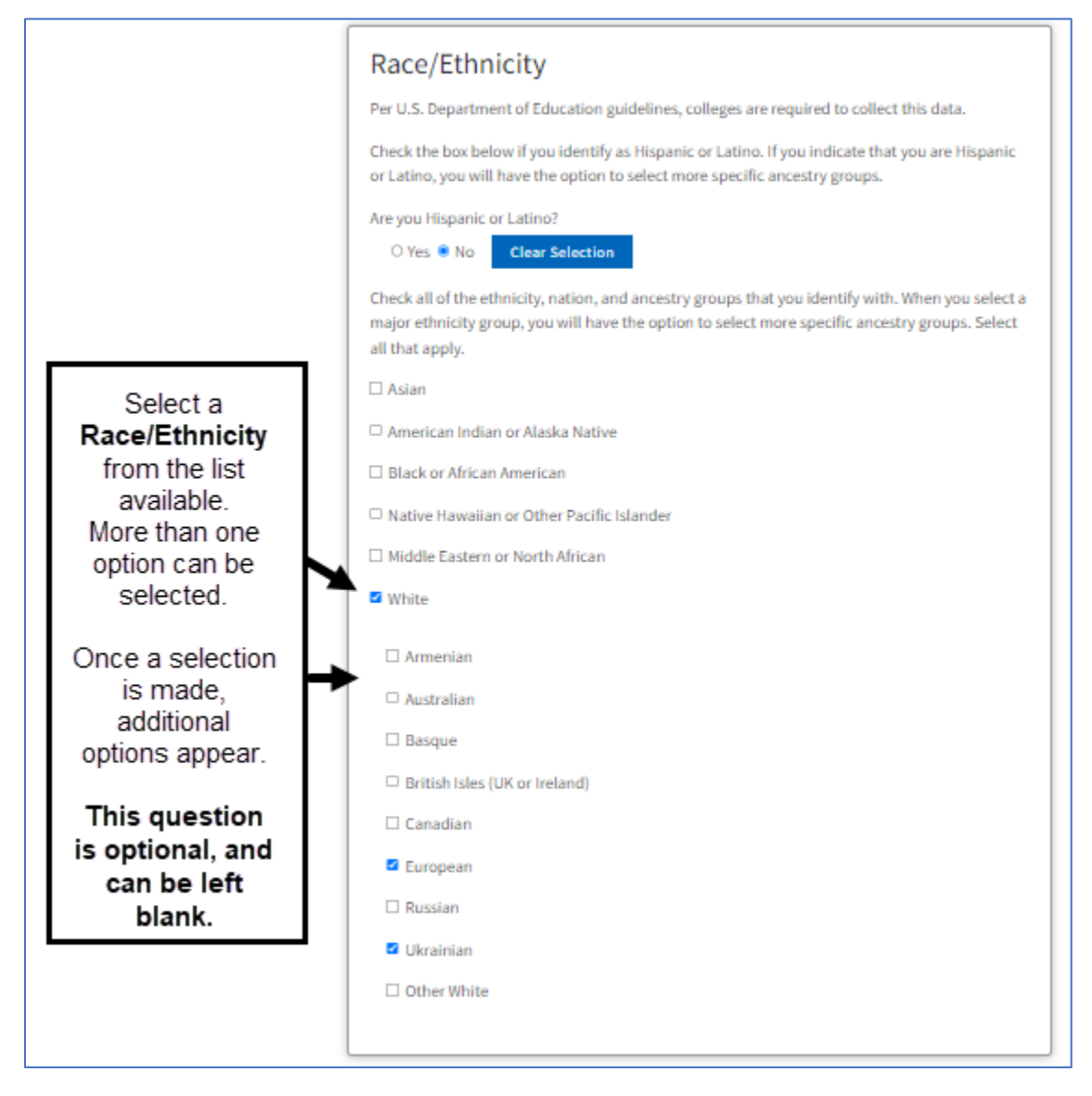

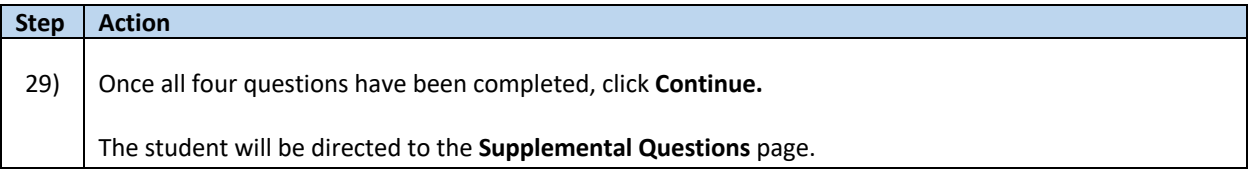

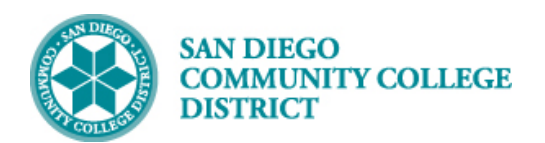

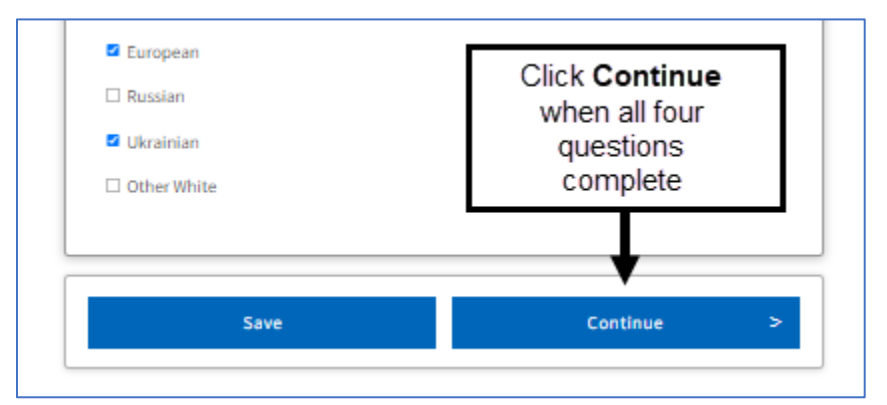

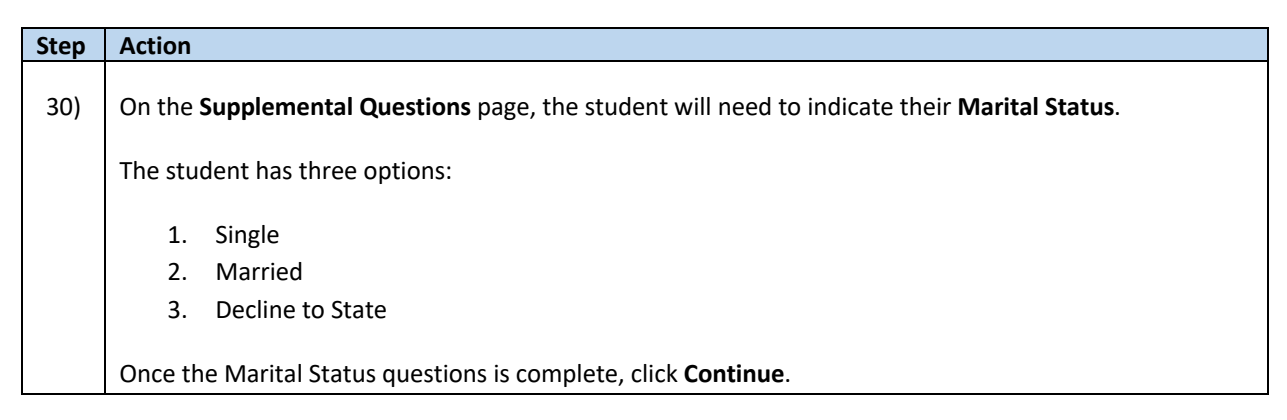

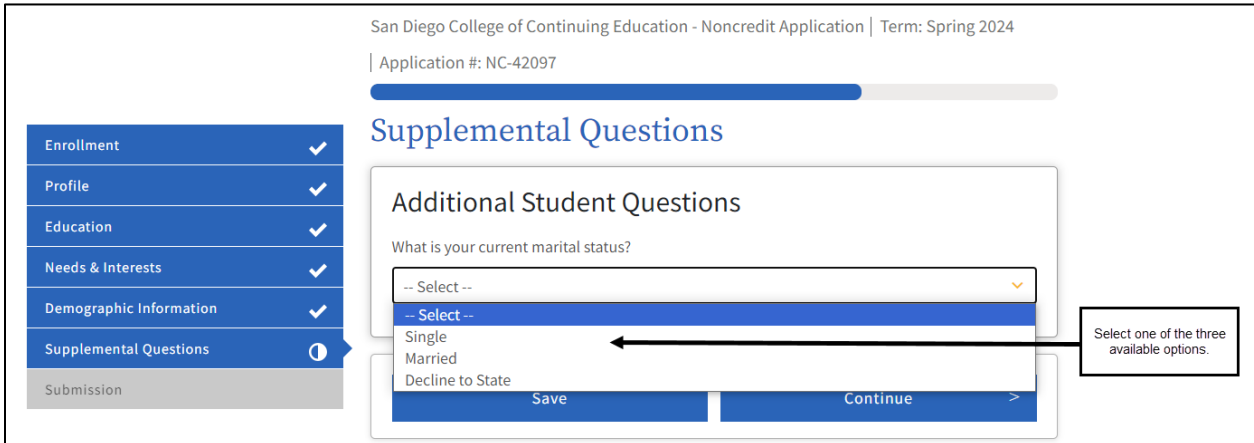

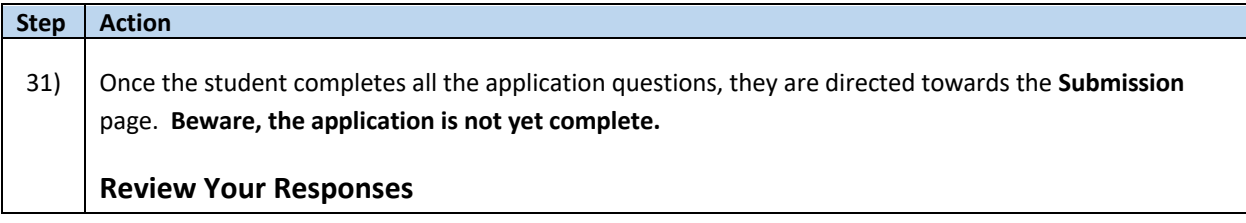

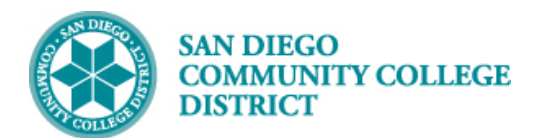

The student is able to click on **Review My Application** to review all answers. Changes can be made by clicking on **Edit** on each section that needs to be changed. Or the student can click on any section on the blue box to go back to that area to change an answer.

The student can save their application by clicking on **Save as PDF.**

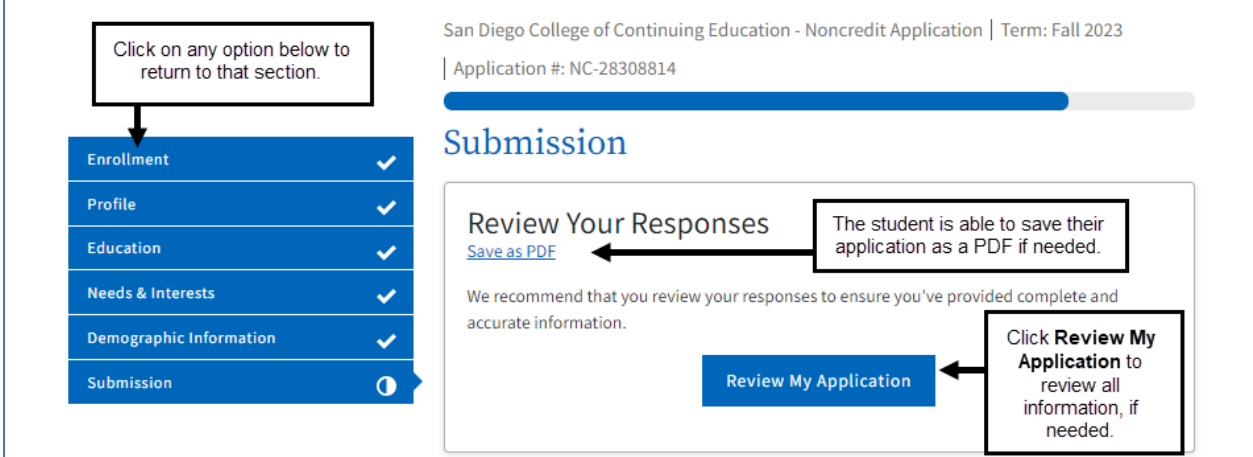

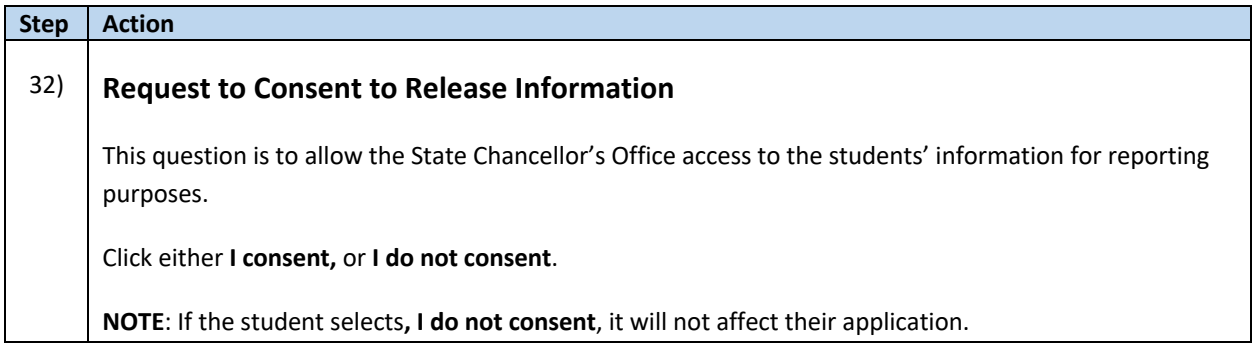

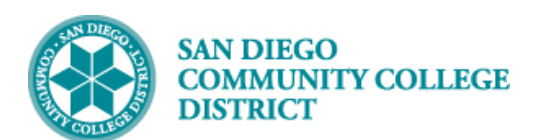

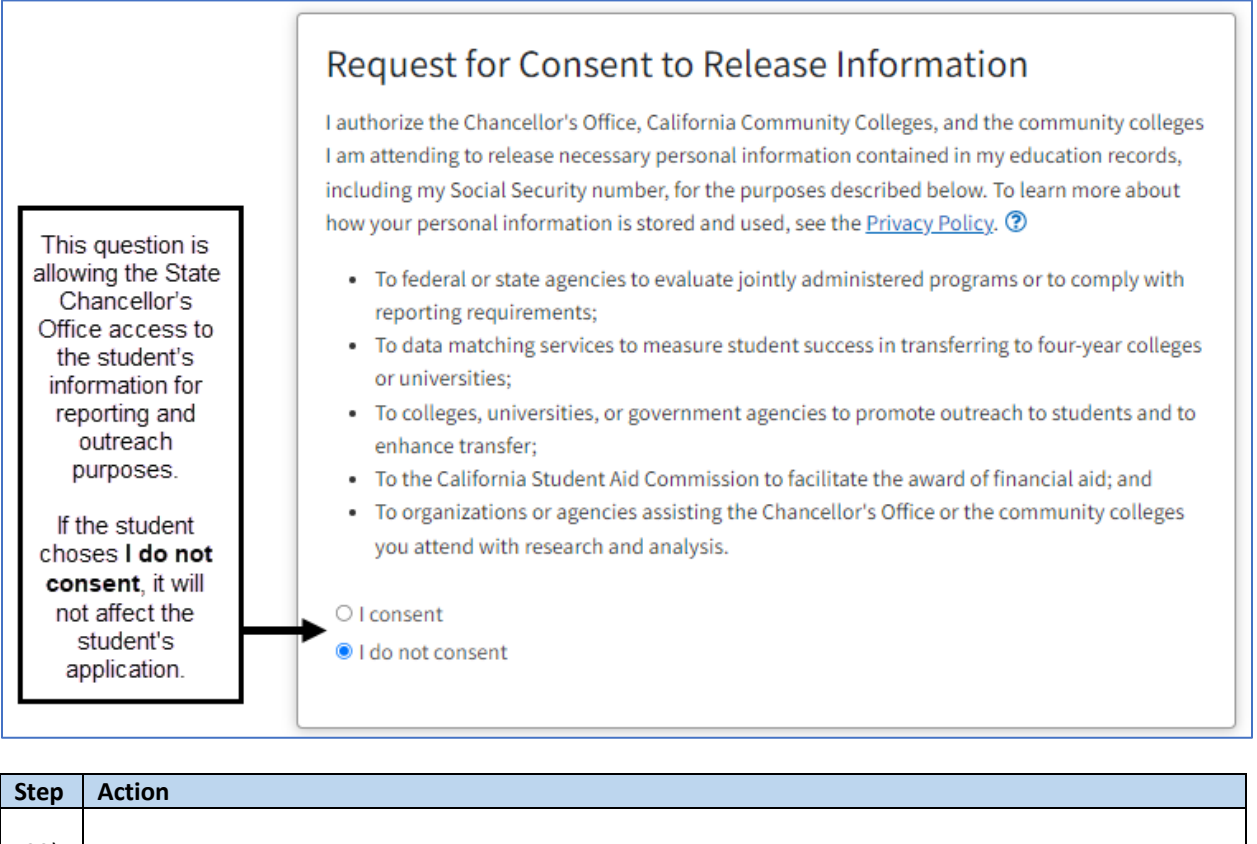

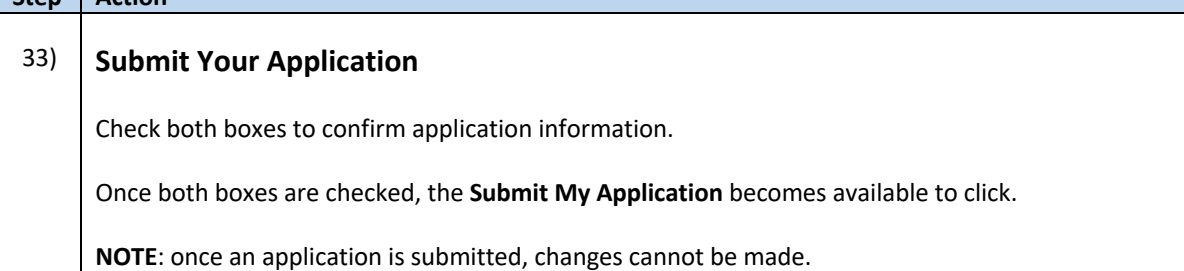

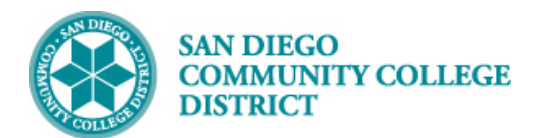

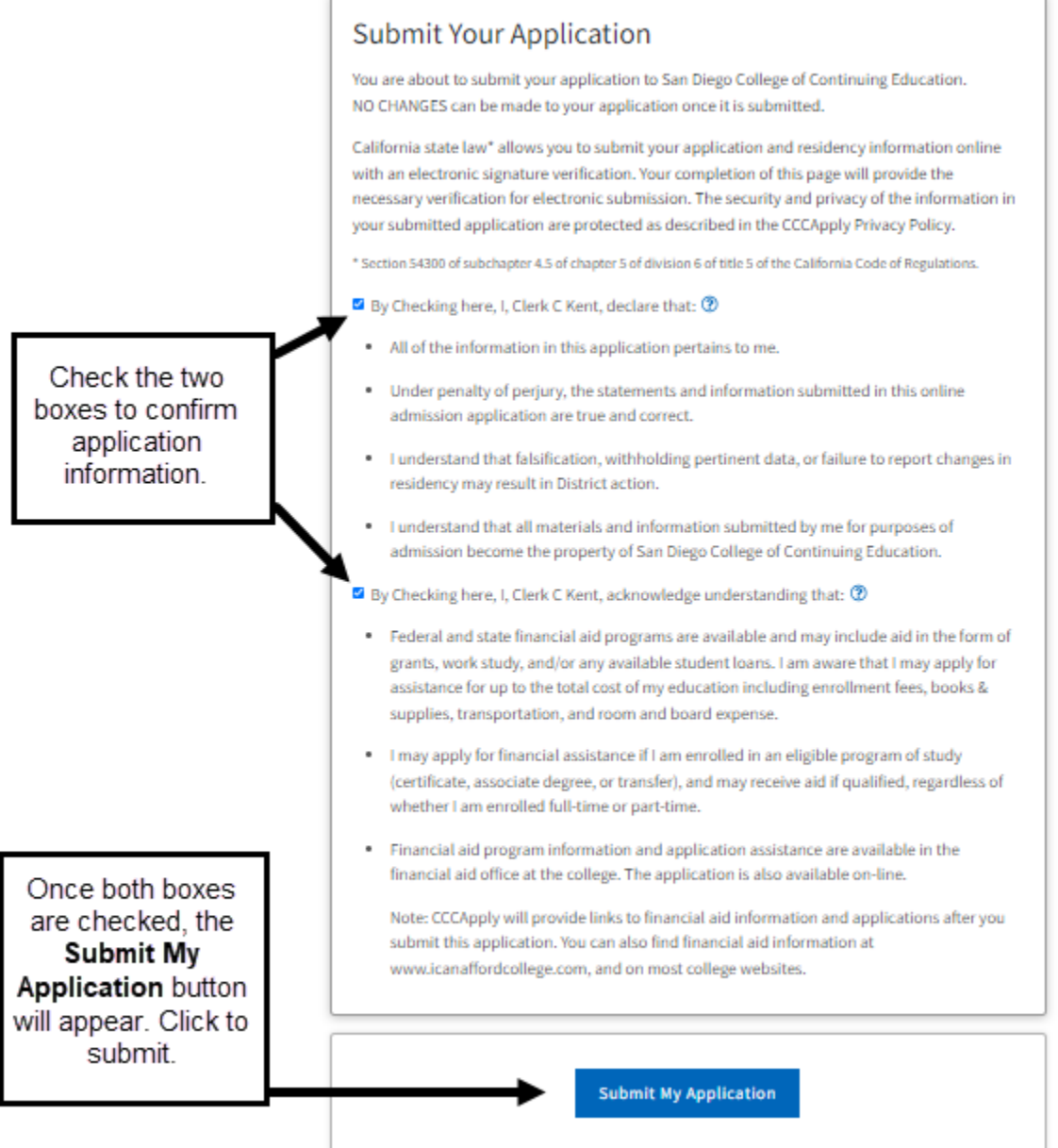

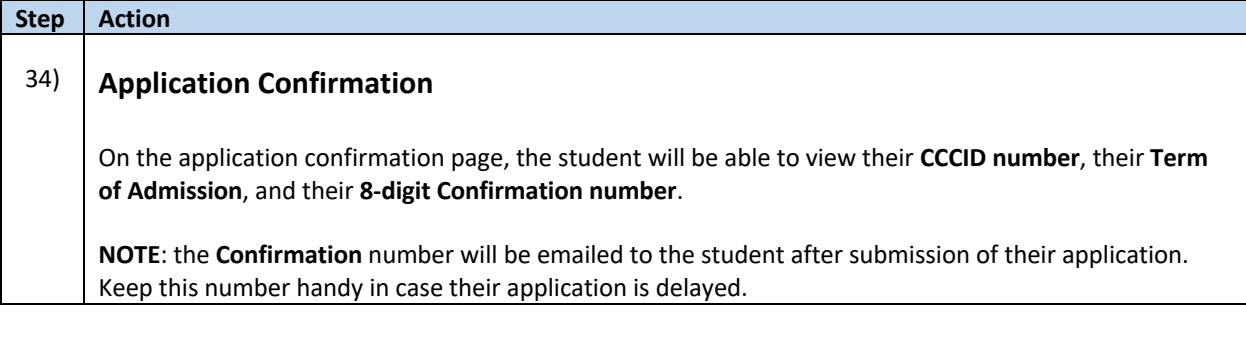

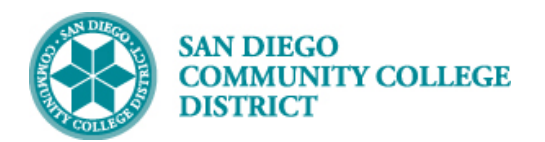

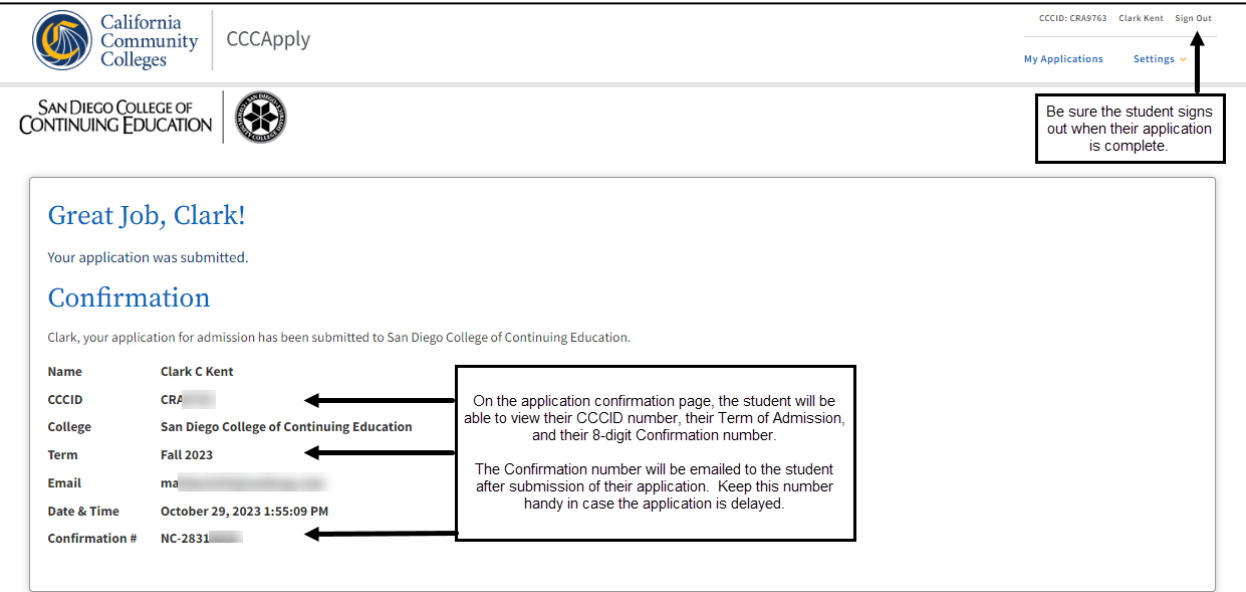

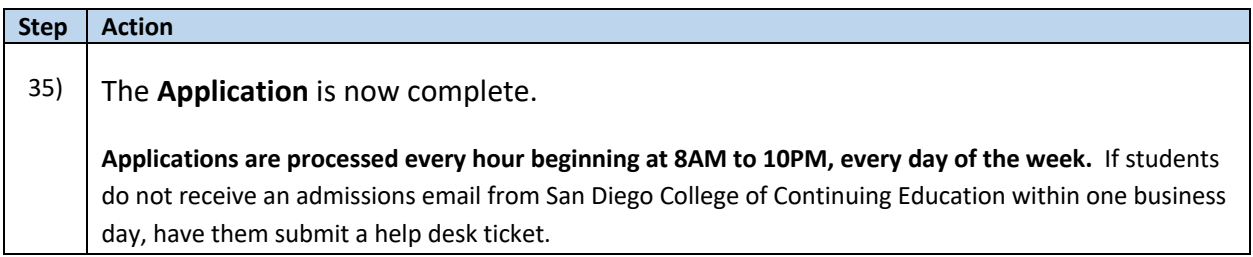

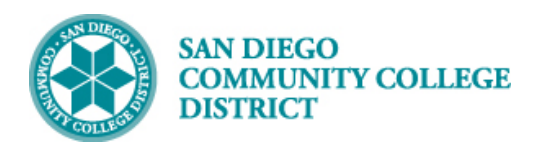

#### **Additional Information**

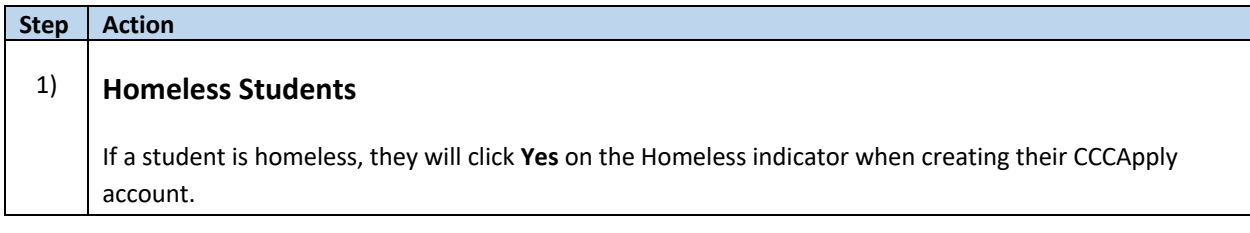

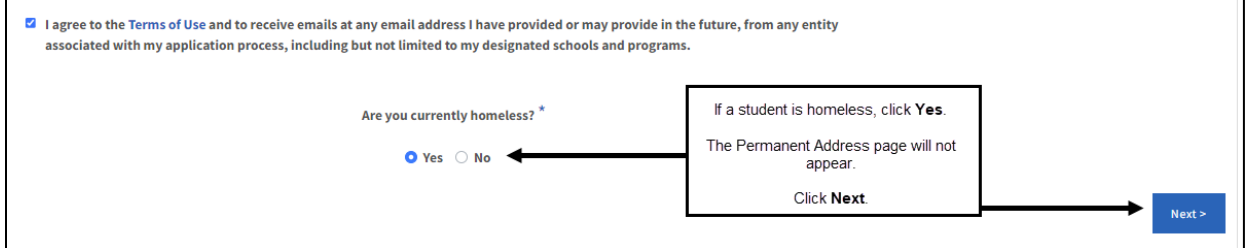

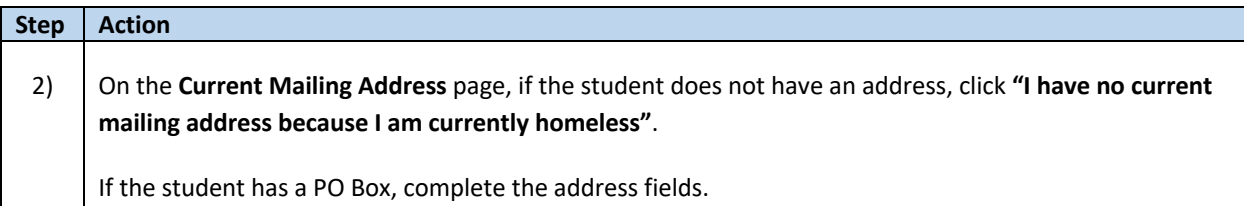

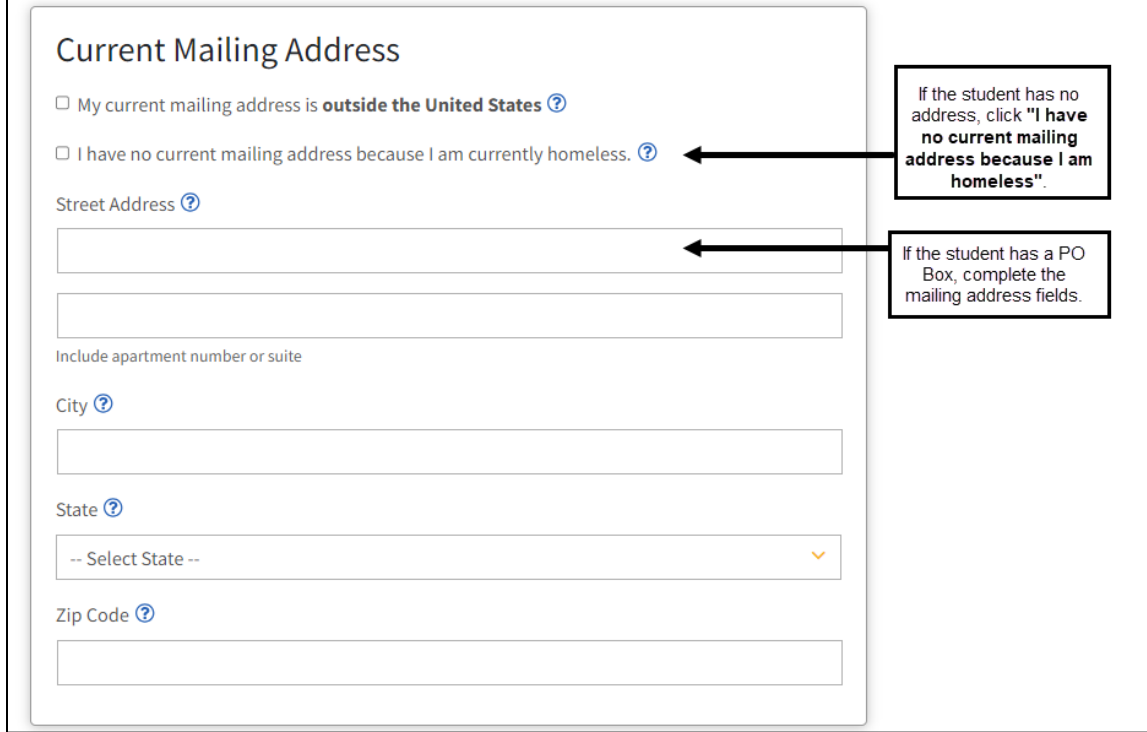

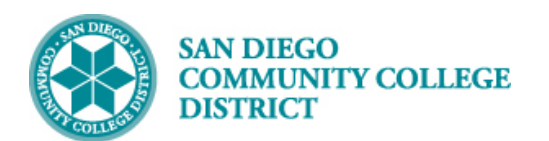

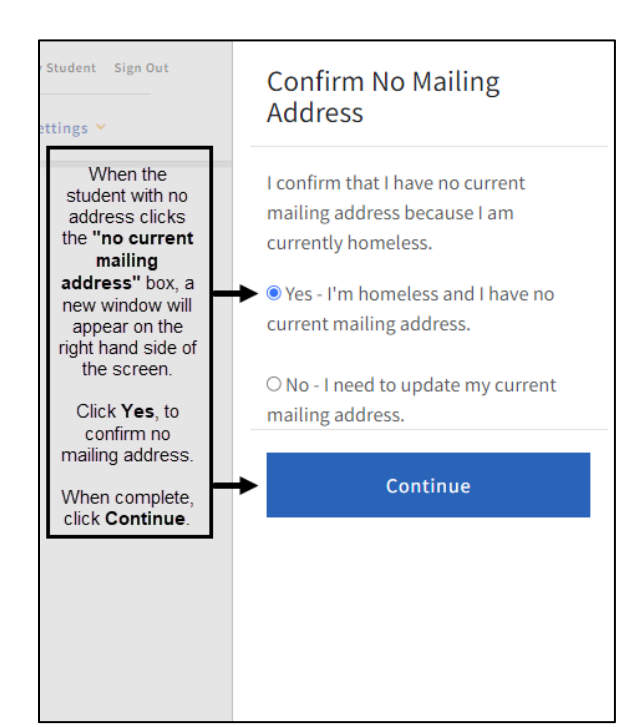

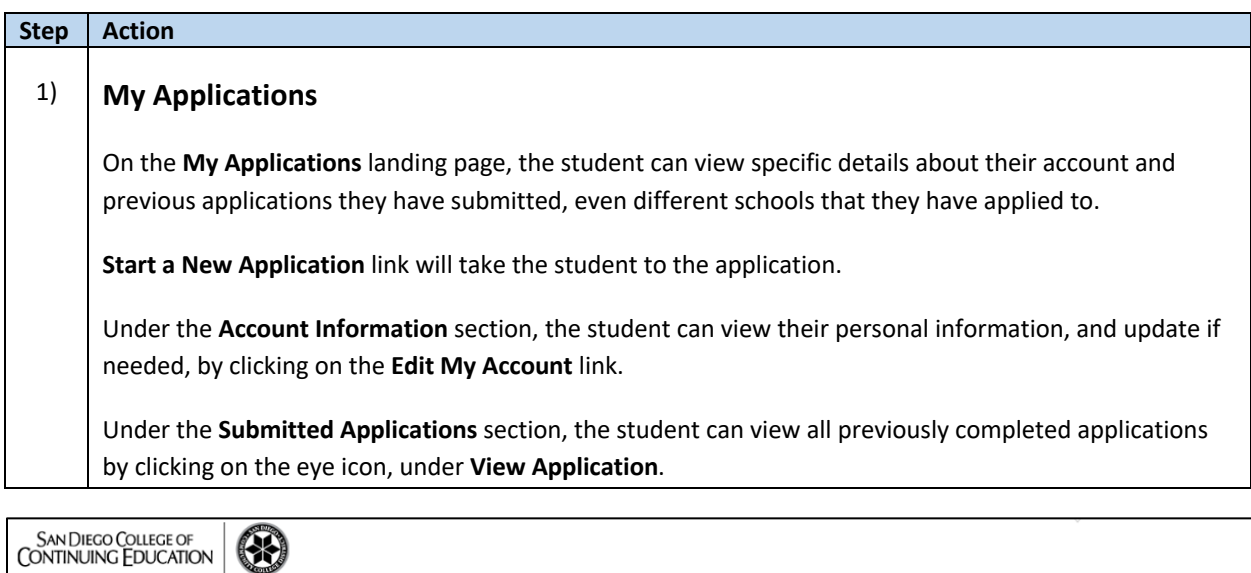

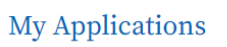

**Start a New Application link**<br>will take the student to the **Start a New Application** application.

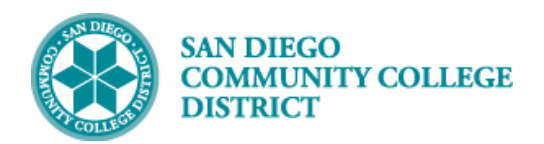

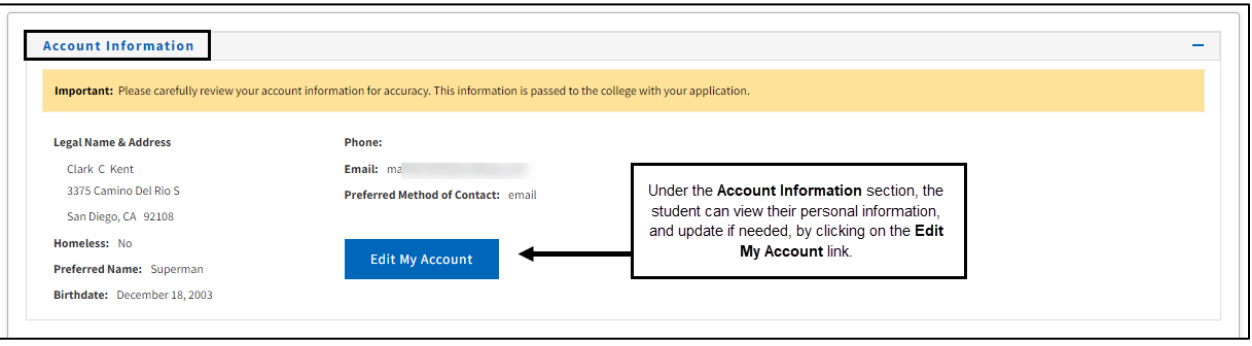

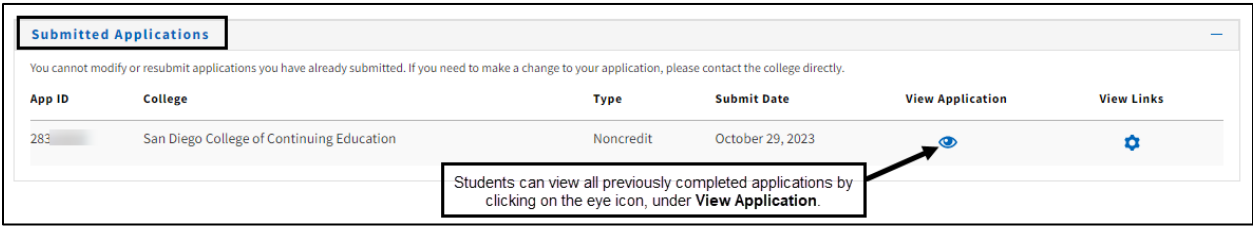

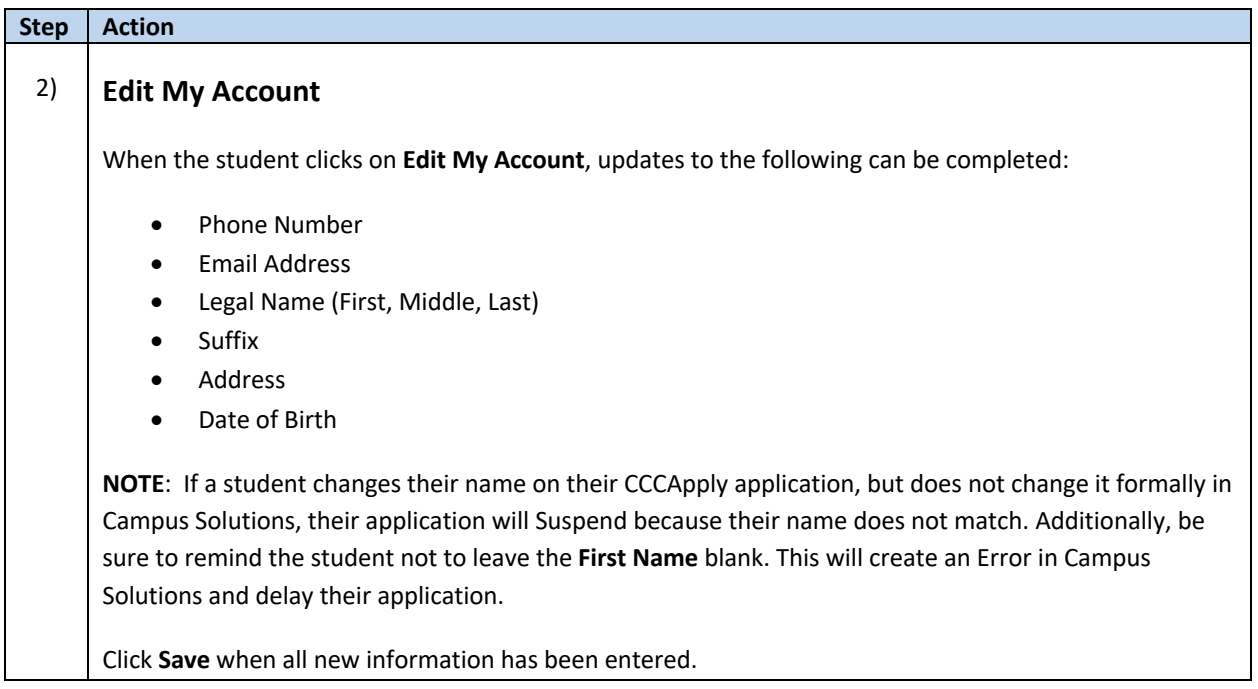

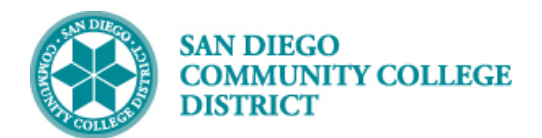

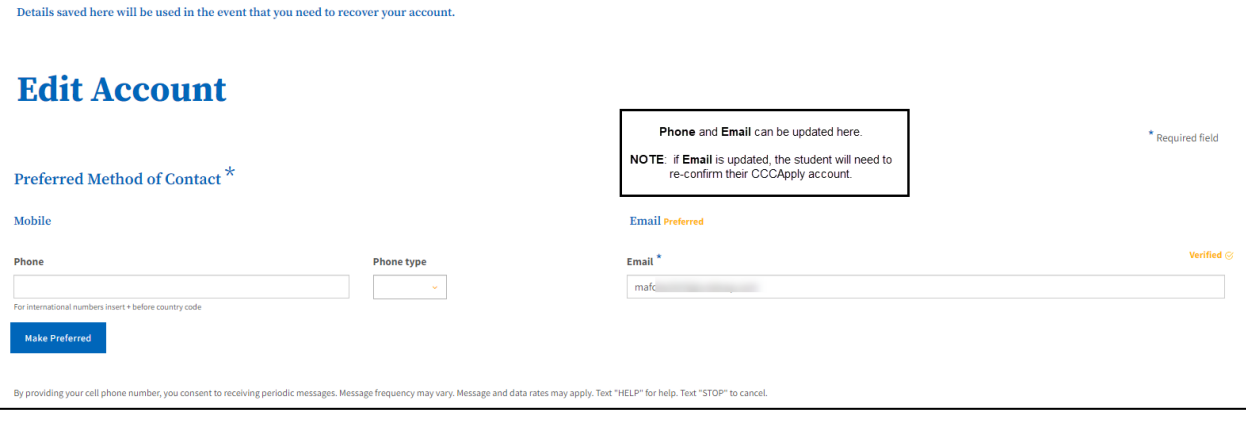

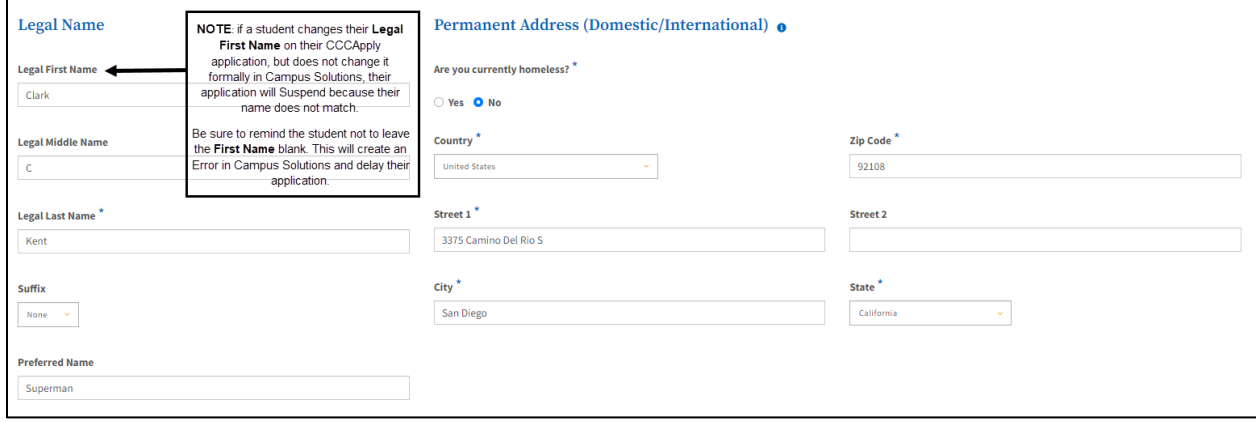

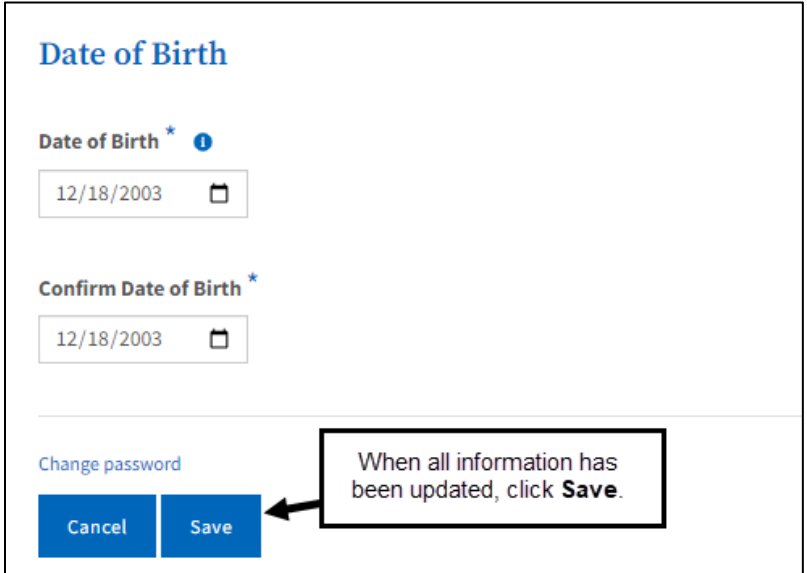

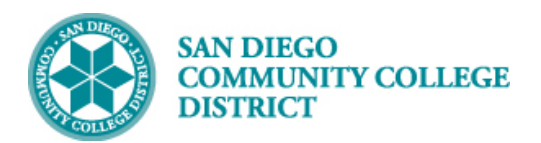

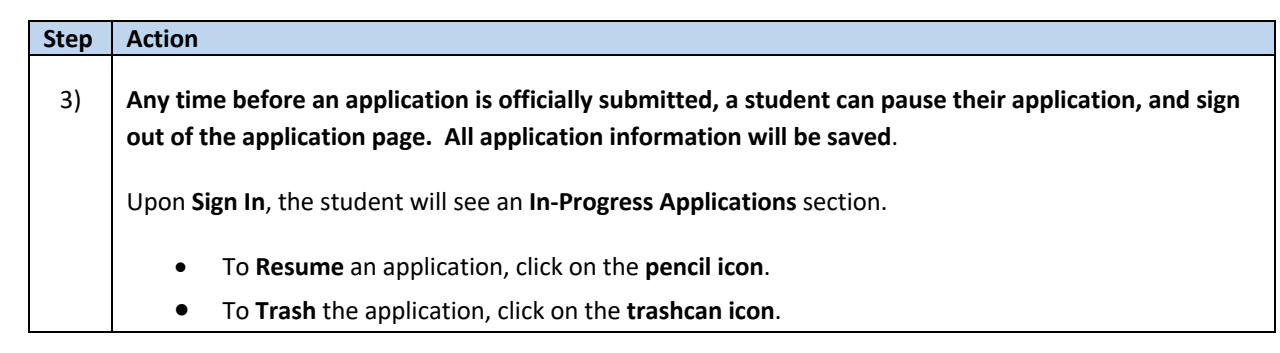

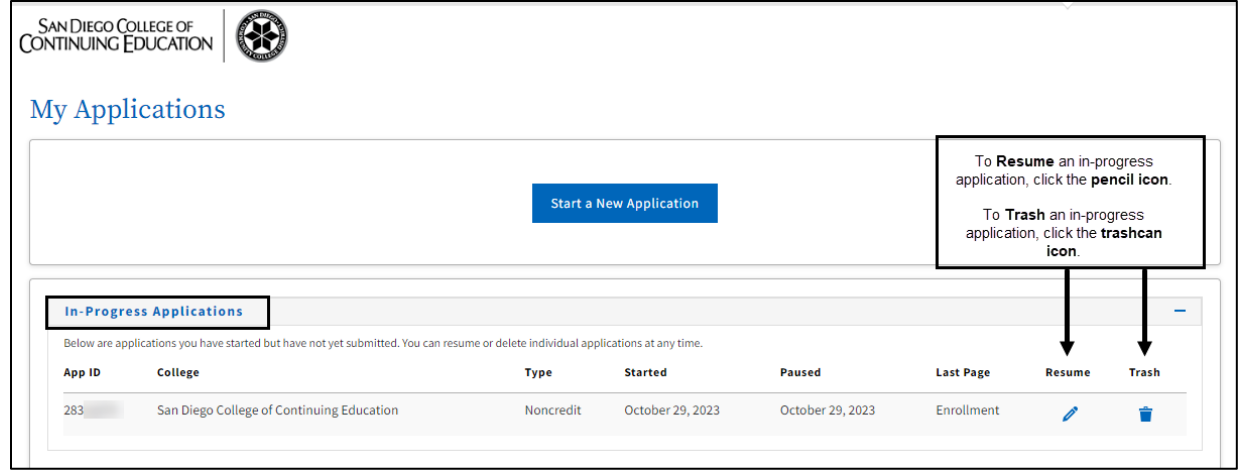

#### **Troubleshooting Errors**

- 1. If the student would like to apply to both Credit and Noncredit for the same term, be sure the Noncredit application is completed first. Otherwise, the Noncredit application will error. If the student has already completed the Credit application, have them complete the Noncredit application for a different admit term, then inform Admissions and Record the Noncredit admit term needs to be updated.
- 2. Be sure the Legal First Name is not left blank. This will result in an application error and a delay in processing.
- 3. If a student's application is stuck on the Edit Application page, sign out of the application, and clear the browser by clicking on the "X" icon on the upper right-hand corner of the screen. Reopen a new browser session, and sign into the application again.

#### **CCCAppply Student Help Desk**

- Online: ccchelp.info
- Phone: (877) 247-4836
- Email: support@openccc.net
- TTY: (877) 836-9332

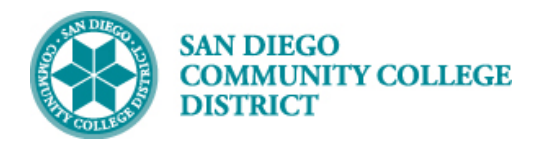

#### **SDCCD Help Desk**

If a student does not receive their application confirmation within one business days, please have the student submit a help desk ticket at the following address:

<https://mysdccd.atlassian.net/servicedesk/customer/portal/4/group/34/create/54>